### **さいたま市地域交通共創人材・コーディネーター育成事業**

# **QGIS基本操作ガイド**

### **目次**

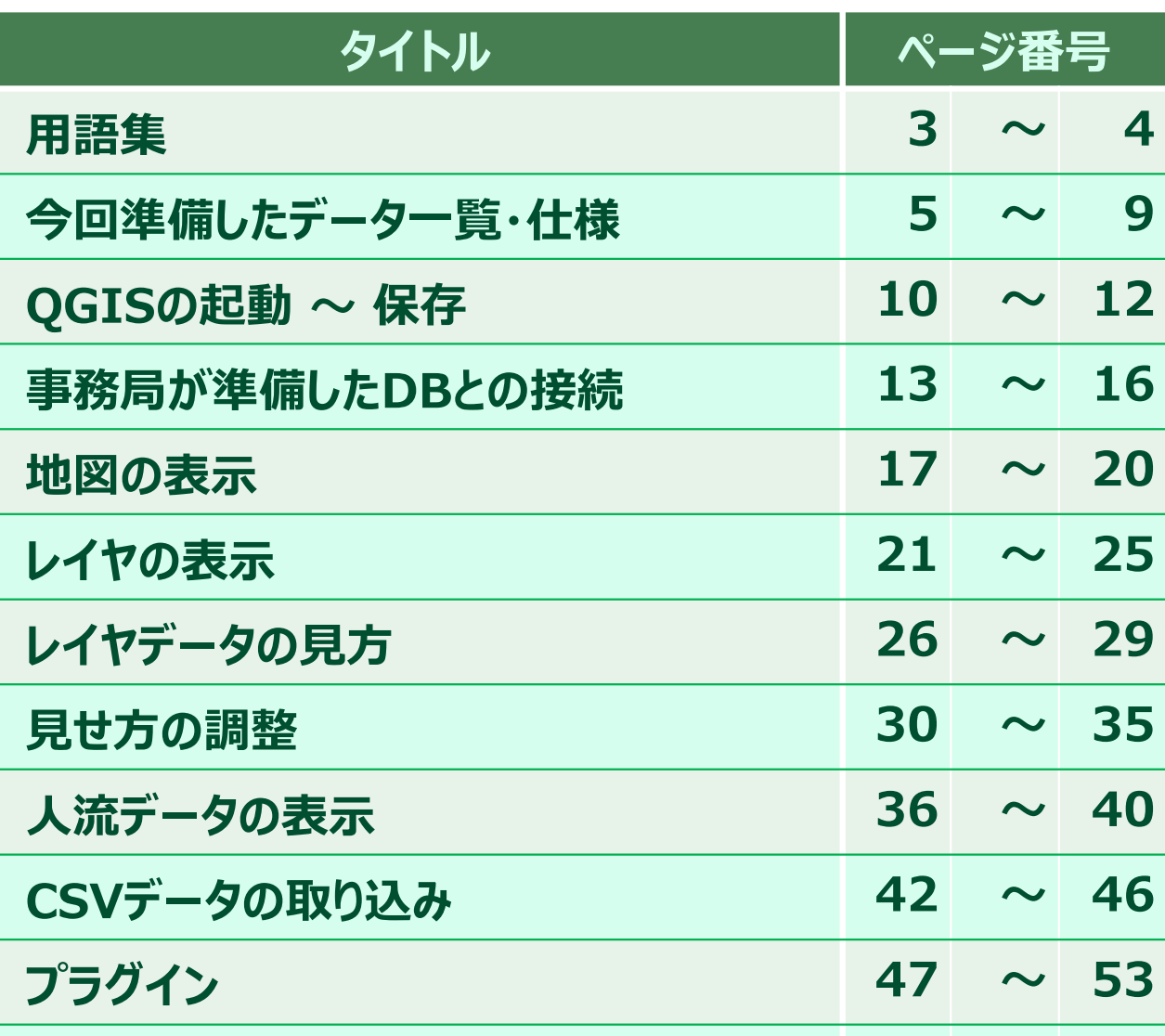

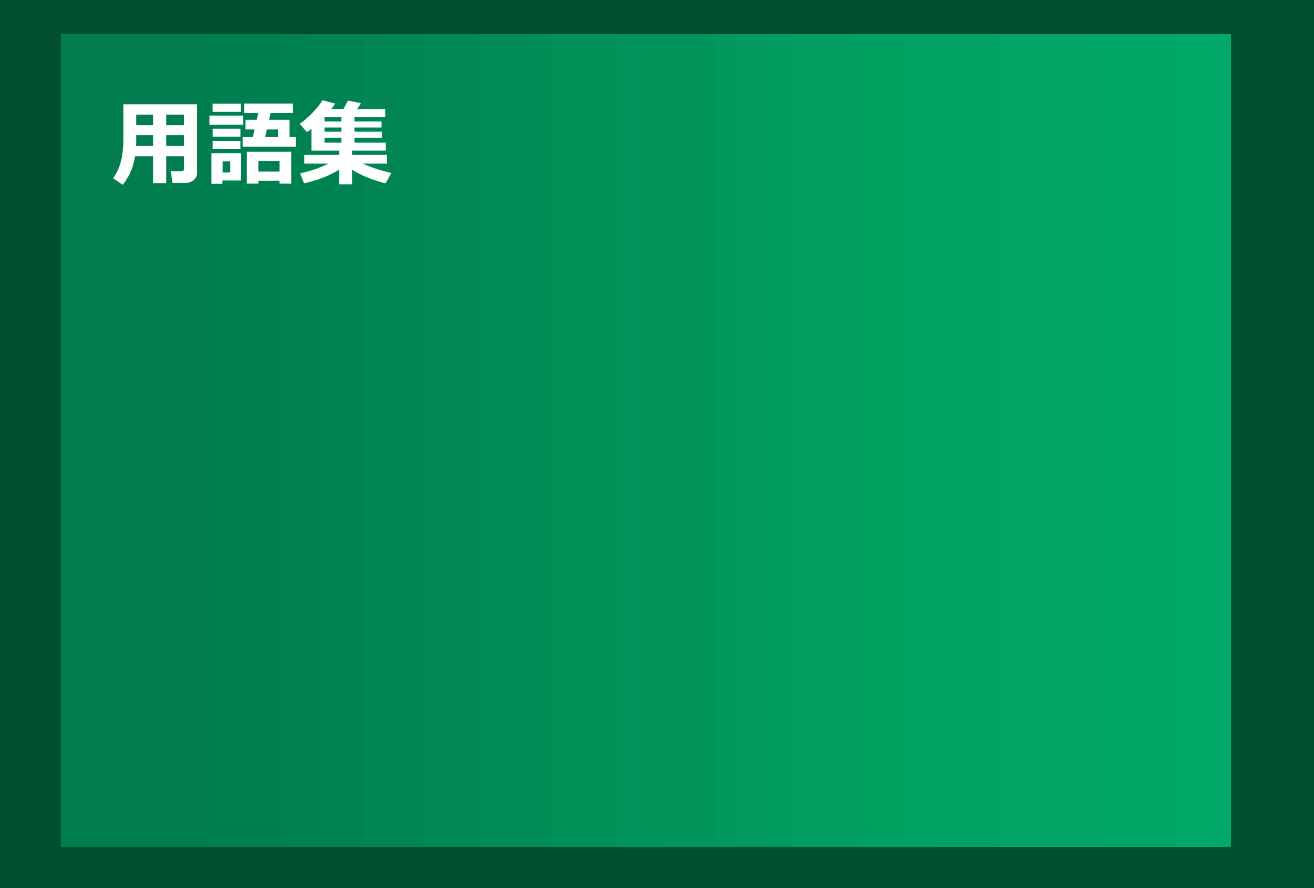

#### **【参考】用語集 用語 内容** GIS関連 GIS GIS サンプロール理情報システム (GIS: Geographic Information System) は、地理的位置を手がかりに、位置に関する情報を持ったデータ (空間データ)を総合的 に管理・加工し、視覚的に表示し、高度な分析や迅速な判断を可能にする技術 QGIS アンディング 無償で使えるオープンソースのGIS ソフト プロジェクトファイル 表示するデータや、その見せ方の設定等をまとめて保存するファイル形式。QGISではqgz形式で保存 シェイプファイル GIS データ フォーマットの 1 つで、病院などの目標物や道路や建物などの位置や形状、属性情報を持つデータ(ポイント、ライン、ポリゴン)を格納するファイル。 レイヤ GIS上で地図上に表示する層。ひとつレイヤはシェイプファイルなどから取り込んだポイントやライン、ポリゴンから表現され、GIS上ではレイヤの表示/非表示を切 り替えたり、順番を入れ替えることで地図を作成する。 テーブル シー・シー レイヤを構成する各地物データの持つ属性を表形式でまとめたもの。 カラムとレコードで構成される。 カラム (=フィールド) – テーブルの列で、一つの属性の項目 レコード テーブルの行で、一つの地物(ポイントorラインorポリゴン) 座標参照系 GIS の中で一般的に使用されている位置を表す決まり。 プラグイン 外部プログラムを追加することで機能拡張できる仕組み。無償で公開されているものも多くある。 DB関連 PostgreSQL オープンソースのリレーショナルデータベース管理システム (RDBMS : 表形式のデータをDBとして管理できるシステム) 。※MicrosoftのAccessもRDBMSのひ とつ PostGIS PostgreSQLで地理情報システム(Geographic Information Systems 、GIS)を実現するための PostgreSQL の拡張モジュール。 クエリ RDBMSからデータを取得するなどを行うための命令文の集まり データ関連 OpenStreetMap 誰でも自由に地図を使えるよう、みんなでオープンデータの地理情報を作るプロジェクト。作成されている地図は、ウェブサイトに埋め込んだり、QGISなどのデスク トップGISソフトウェアで表示させたりすることも可能。 GTFS GTES (General Transit Feed Specification)は、経路検索サービスや地図サービスへの情報提供を目的としてアメリカで策定された世界標準の公共交 通データフォーマット。バス停の位置やバスルート、時刻表のデータ等で構成される。 GBFS GBFS (General Bikeshare Feed Specification)はシェアサイクルやシェアスクーターなどのマイクロモビリティのオープンデータを行う際に用いられるファイル フォーマット。モビリティ乗降場所(ステーションやモビリティ所在地)やステーションの現時点の貸出可能な台数・空き状況で構成される。 人流データ GPSやWi-Fi、ビーコンなどを用いて取得された人の位置情報。人の出発地・目的地・移動経路などの分析ができる POI ファント POI は、「Point of Interest | の略であり、一般的に 「目標物 |を指すことが多く、地図データベースやカーナビゲーションシステムにおいては、店舗や施設を意味 する 随時更新

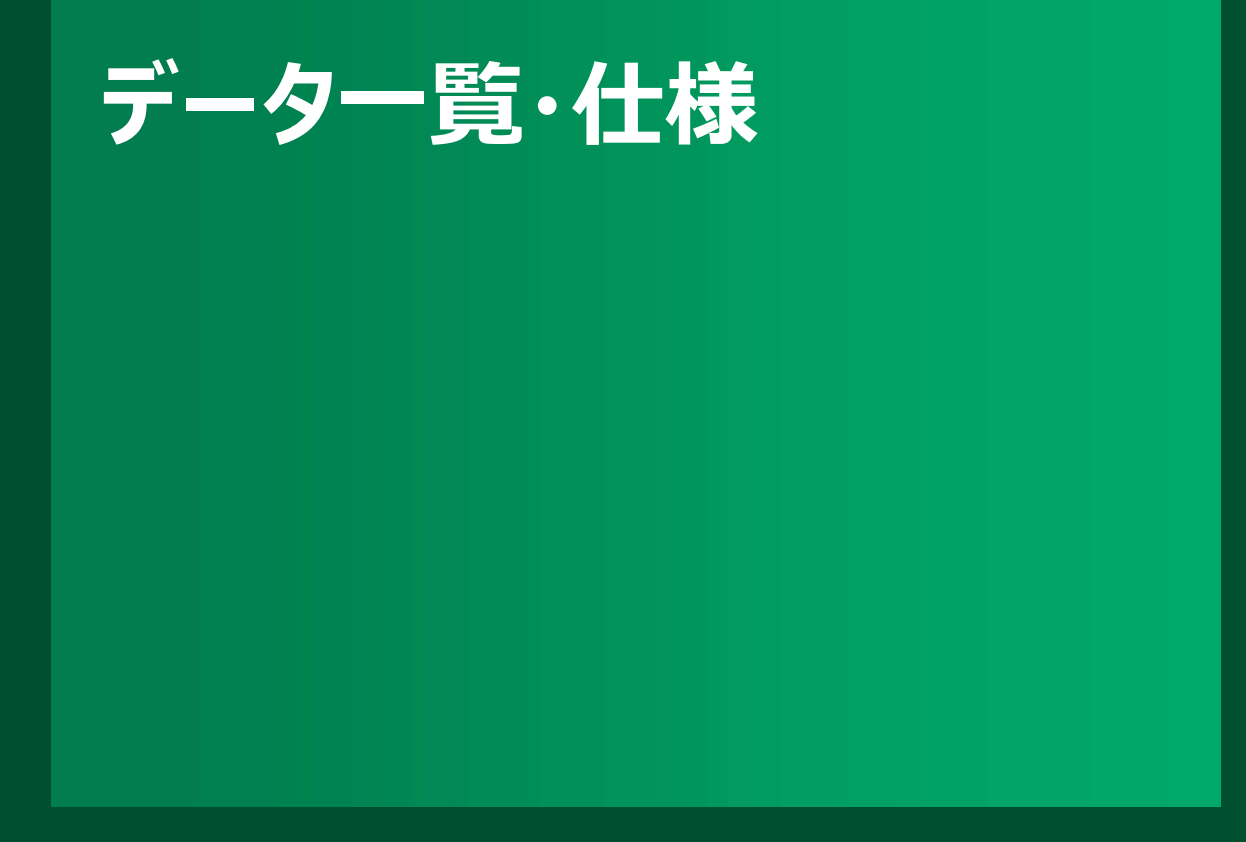

### **さいたま市地域交通共創人材・コーディネーター育成事業 QGIS基本操作ガイド 【参考】今回事務局で準備した位置情報を持つデータ一覧**

### **交通関連・人流関連・都市関連のデータを準備**

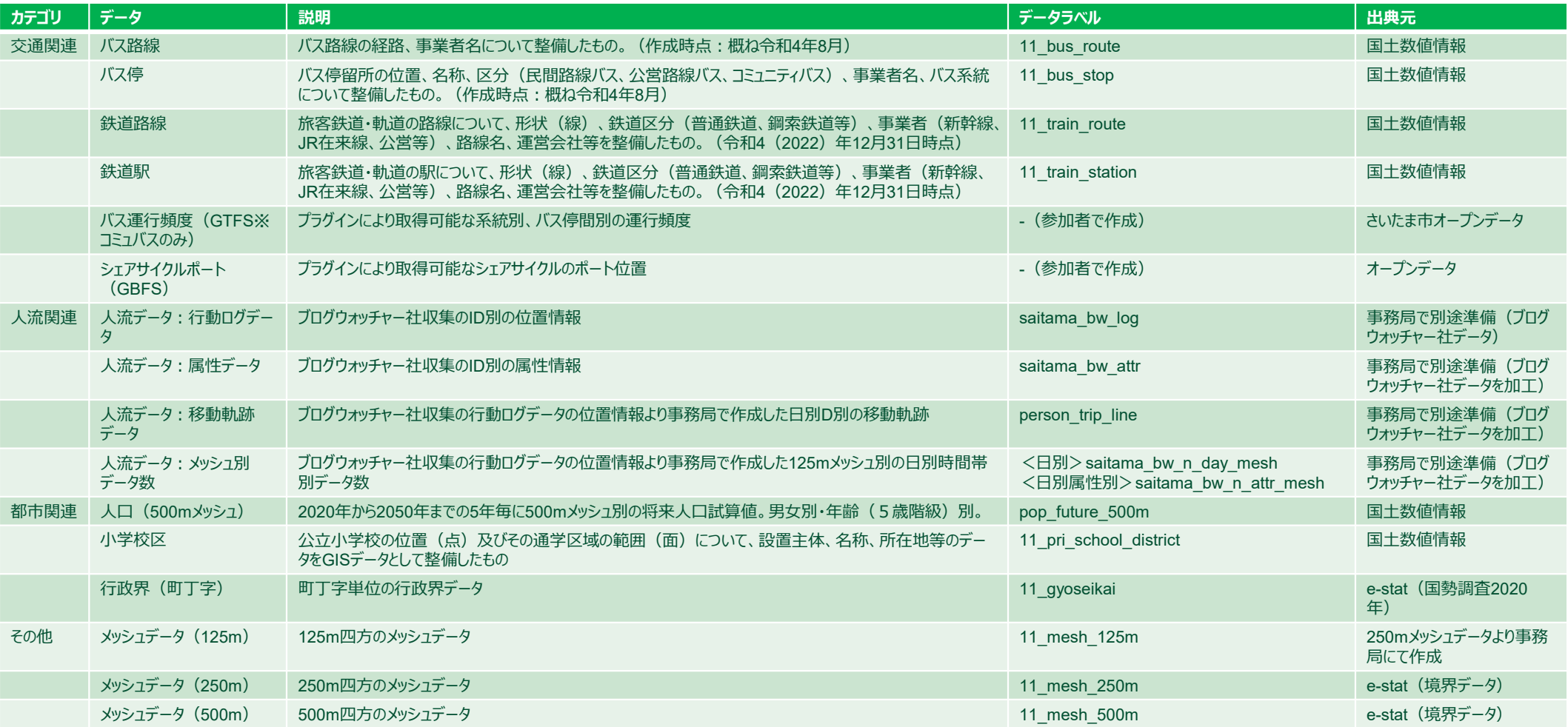

#### **さいたま市地域交通共創人材・コーディネーター育成事業 QGIS基本操作ガイド 【参考】今回、事務局で準備した人流データの仕様①**

# **個人を匿名化した管理IDで行動ログと属性が関連付けられている**

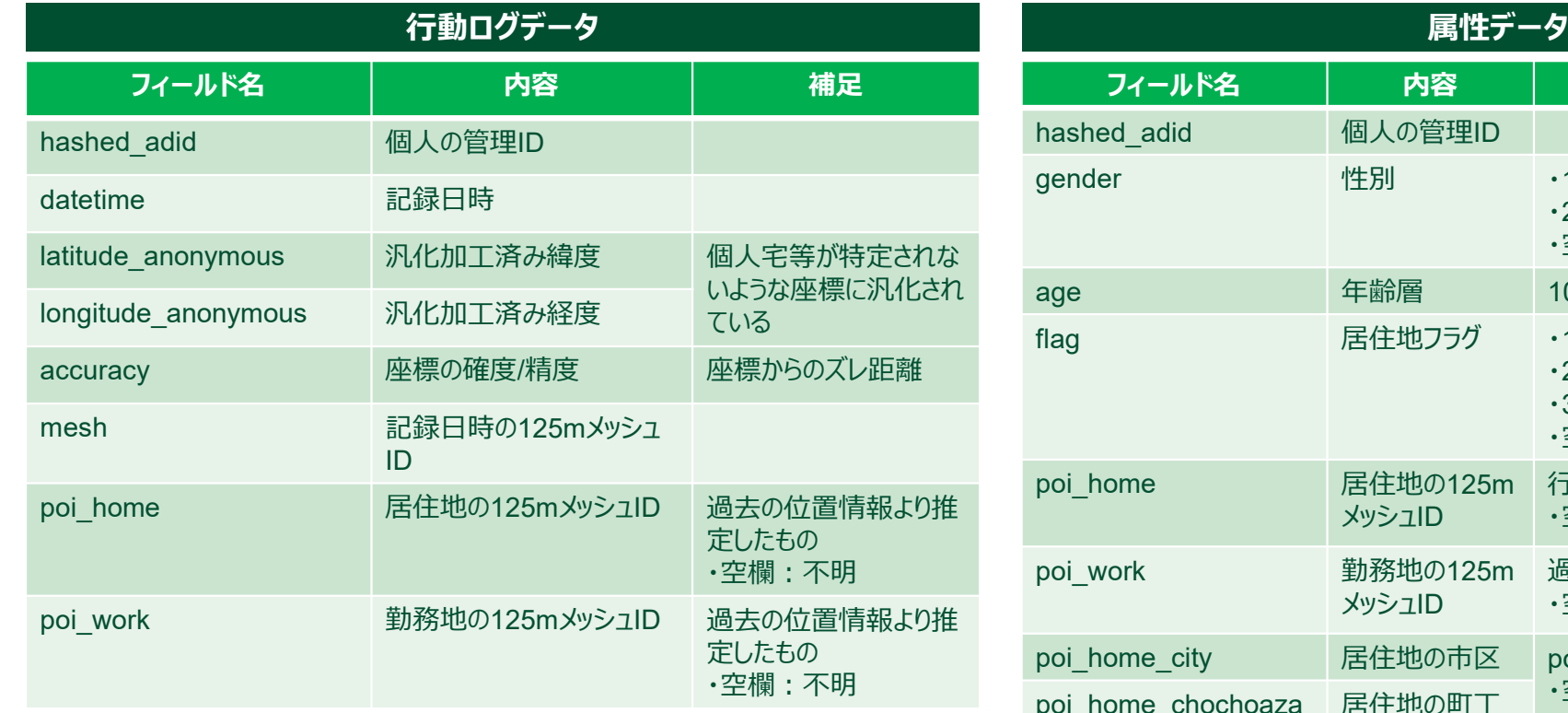

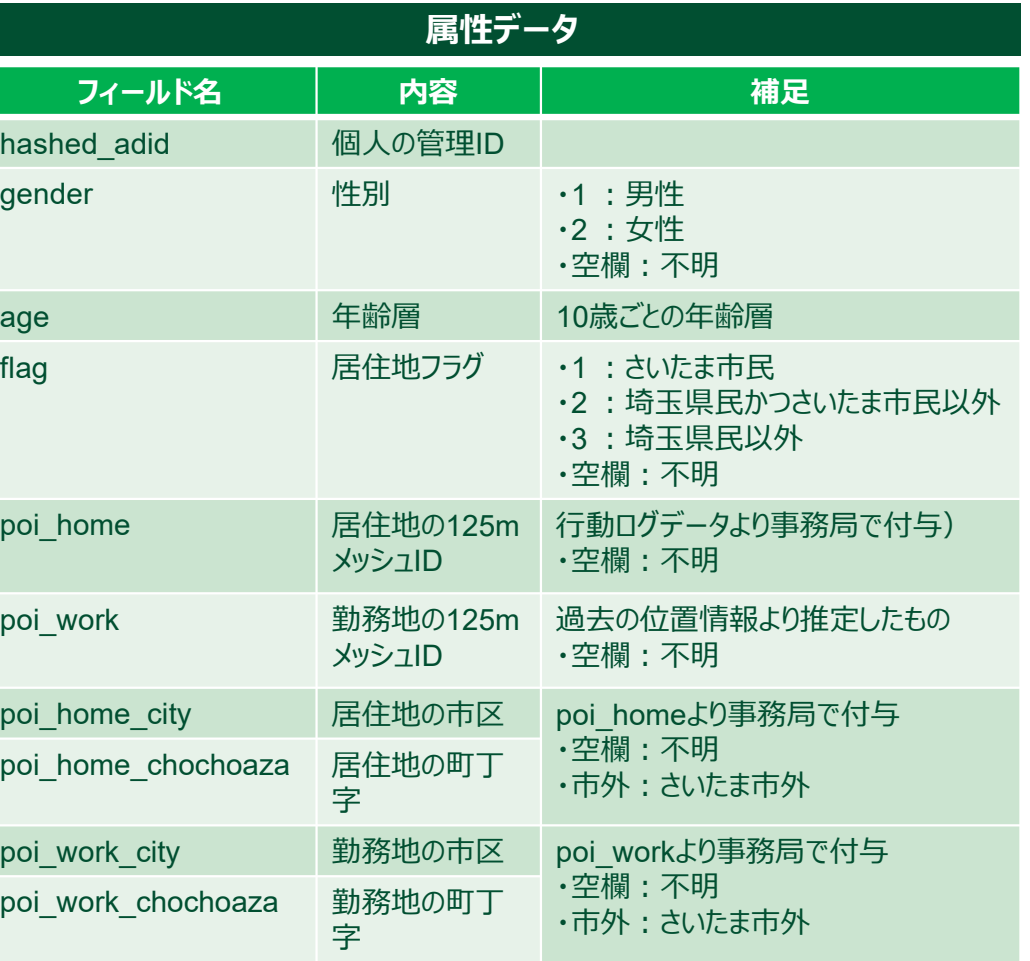

**【参考】今回、事務局で準備した人流データの仕様②**

# **行動ログから移動軌跡やメッシュ別のデータ数を作成できる**

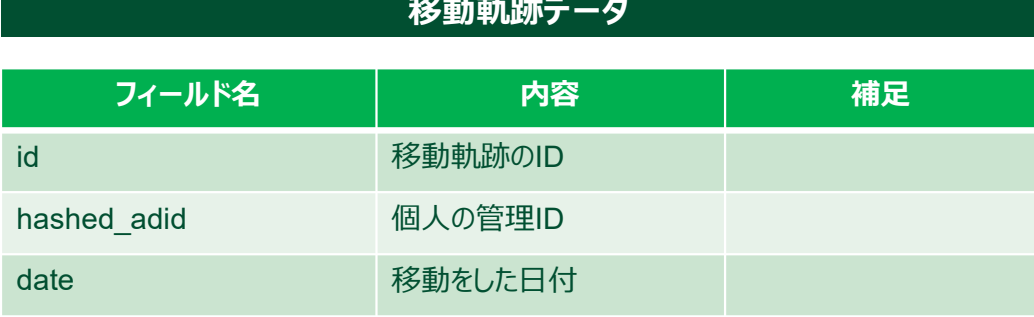

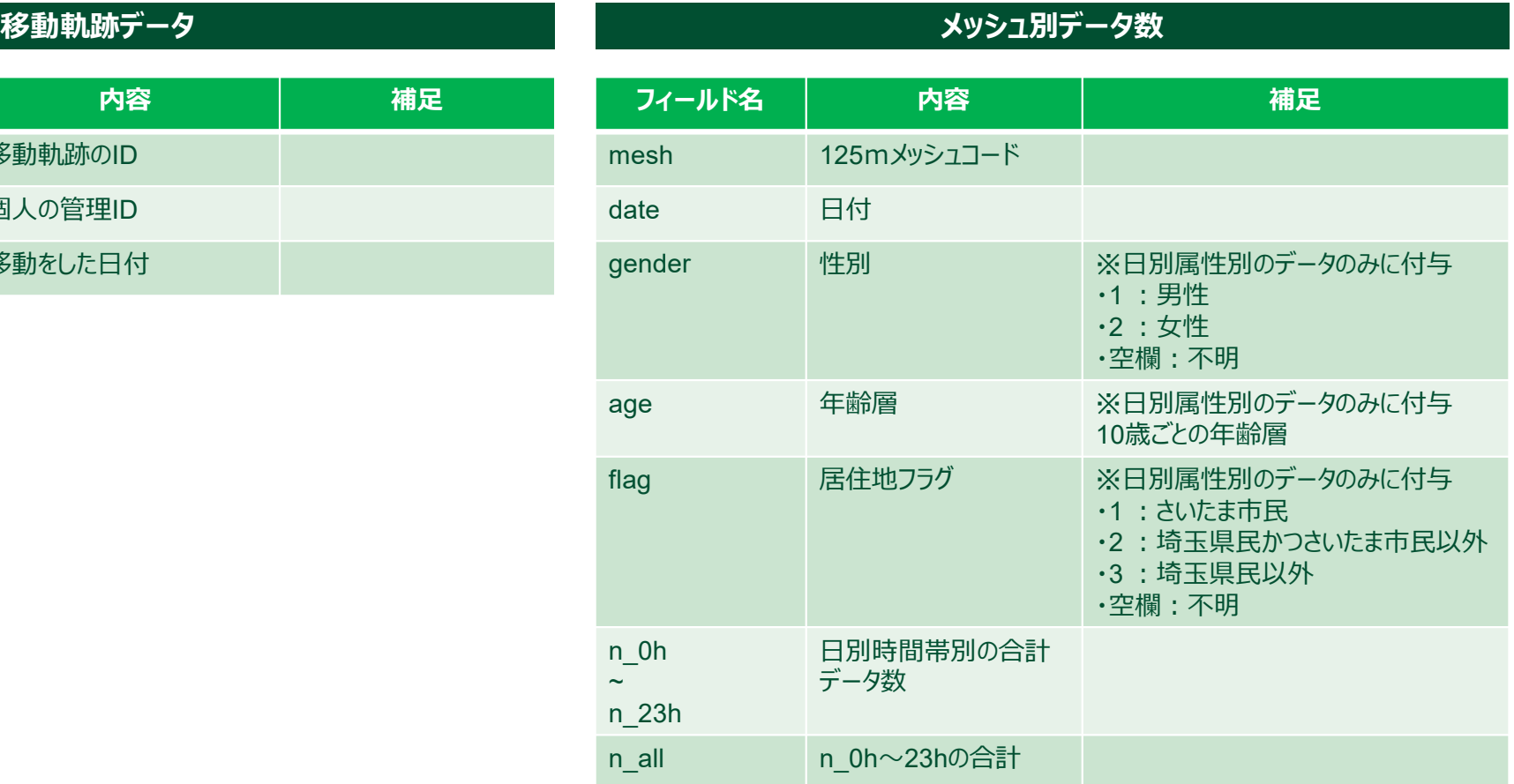

### **【参考】準備した人流データの期間におけるさいたま市での出来事**

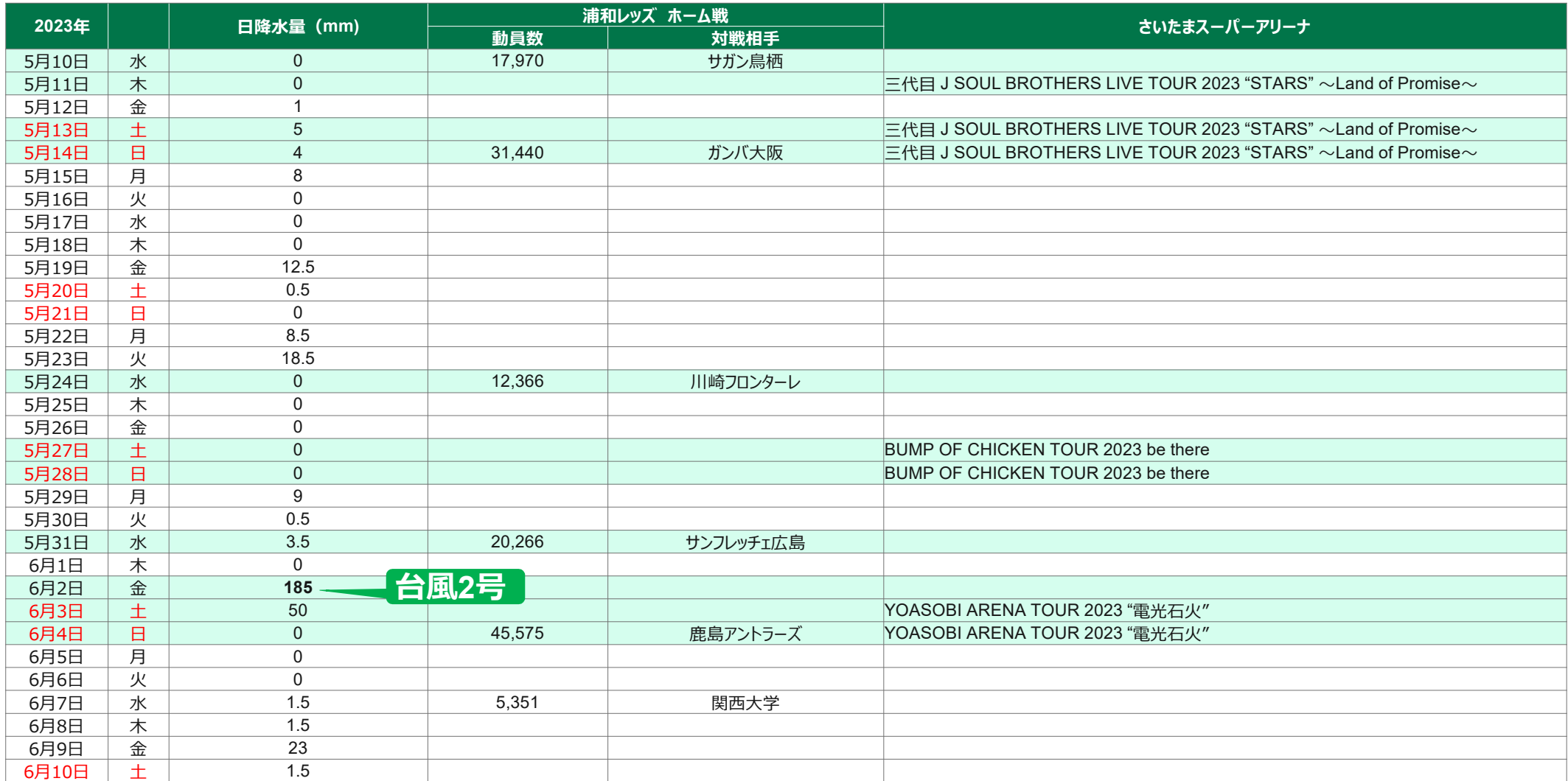

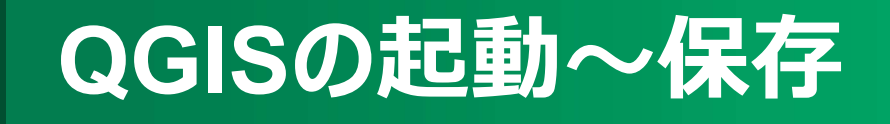

### **さいたま市地域交通共創人材・コーディネーター育成事業 QGIS基本操作ガイド QGISの起動〜保存**

### **QGISの起動方法・画面構成**

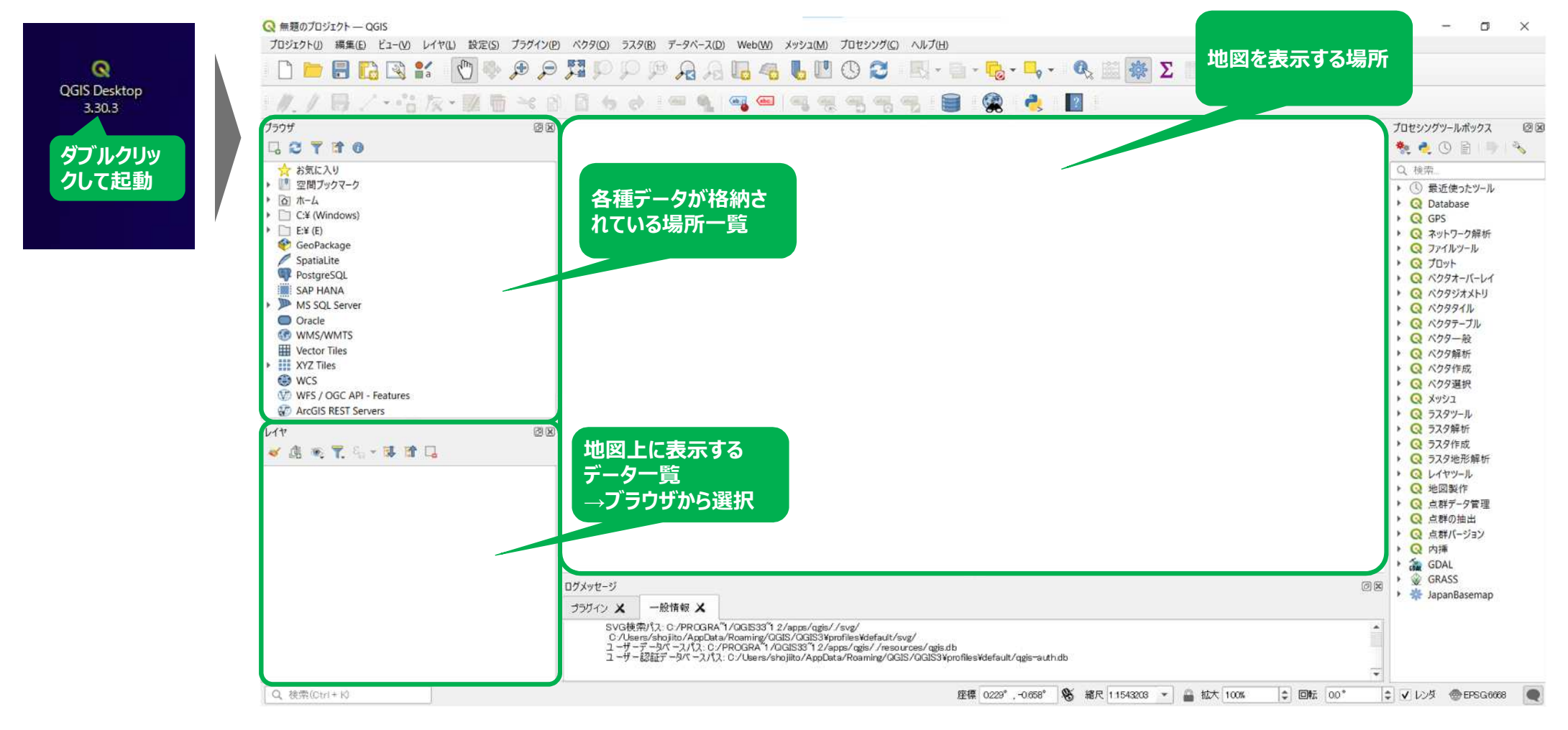

**QGISのプロジェクトファイルの保存**

# **QGISではプロジェクトファイルというqgzファイルを保存する**

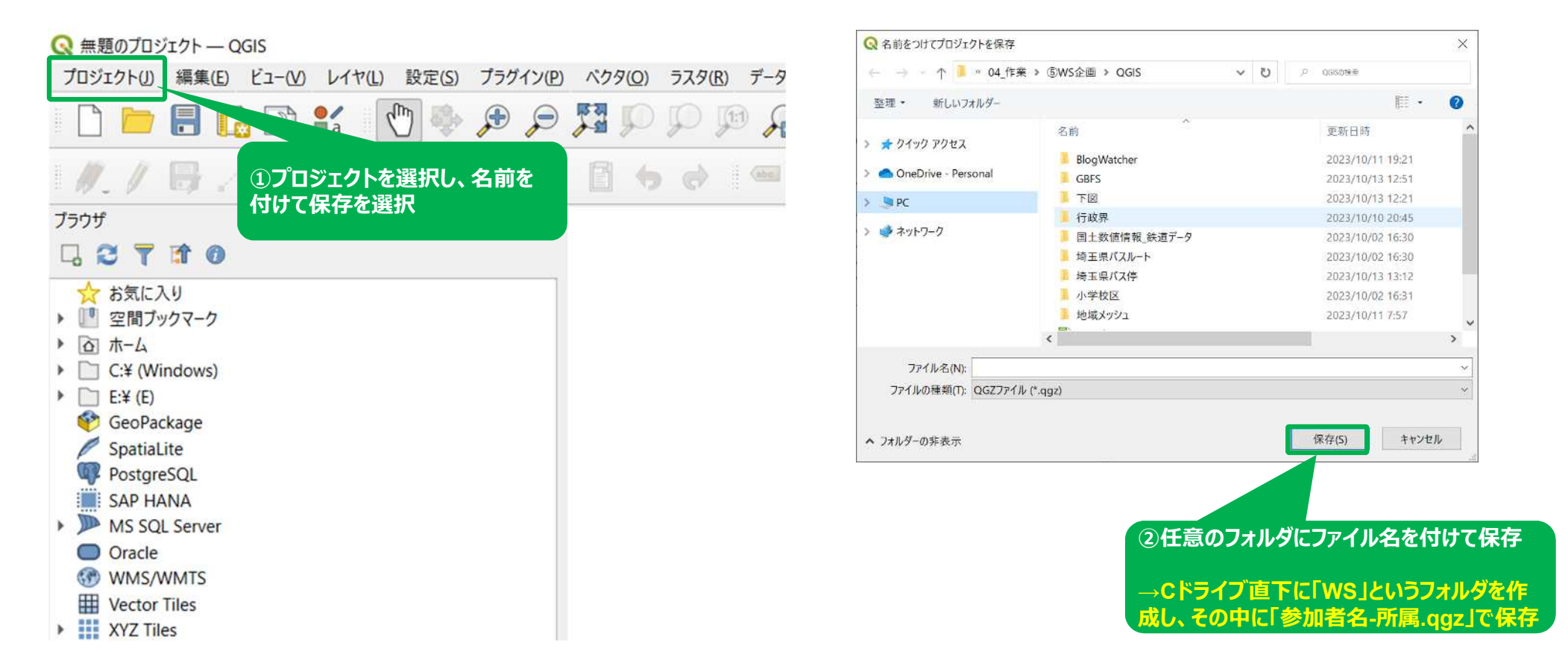

# **事務局が準備したDBとの 接続**

#### **さいたま市地域交通共創人材・コーディネーター育成事業 QGIS基本操作ガイド PostgreSQLとの接続**

# **QGISで使用できるDBとしてPosgreSQLのDBが接続できる**

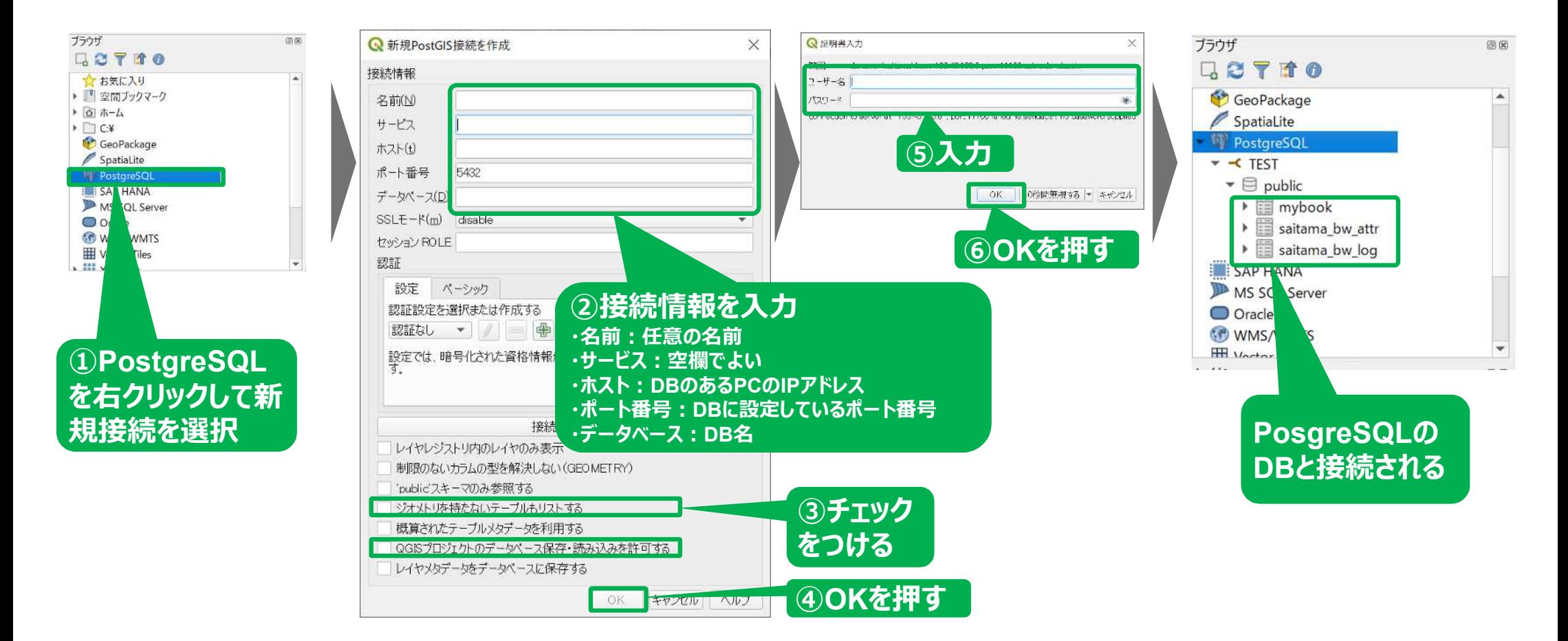

### **さいたま市地域交通共創人材・コーディネーター育成事業 QGIS基本操作ガイド 【参考】今回準備したPostgreSQLとの接続情報**

# **接続情報には以下を入力する**

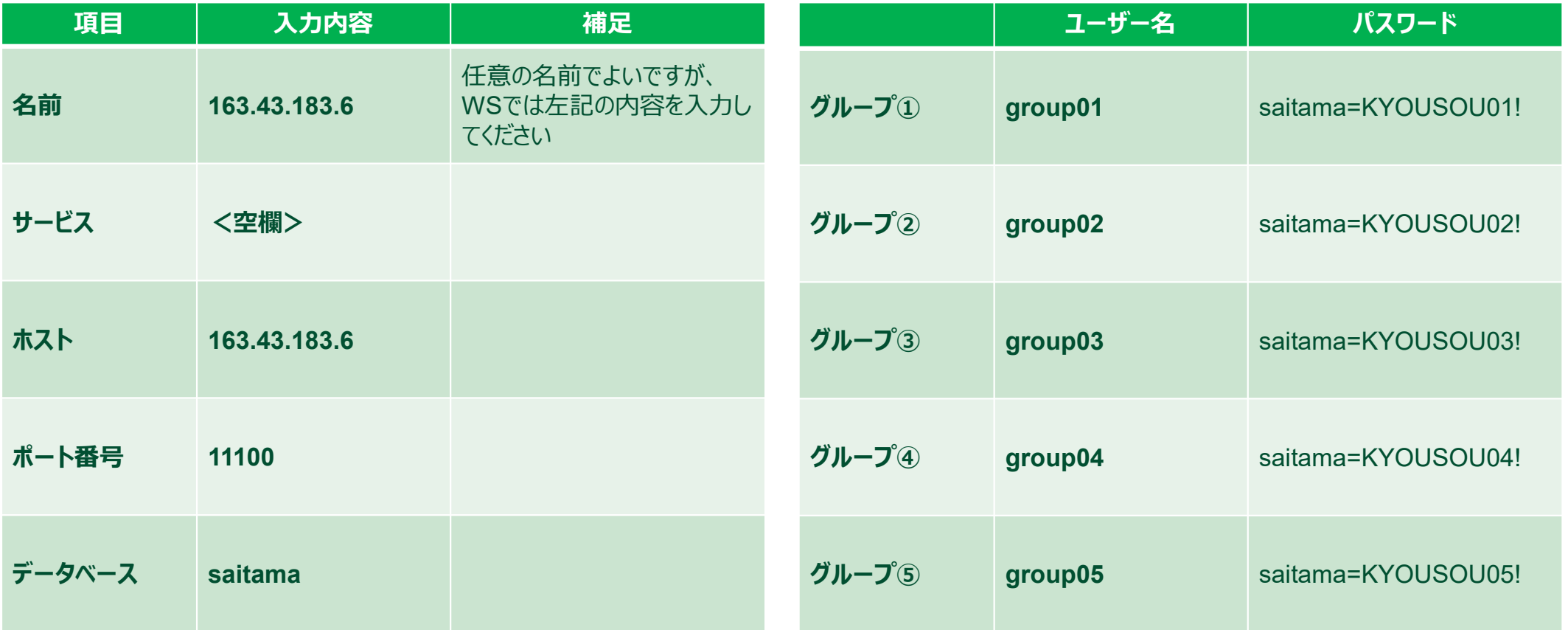

### **さいたま市地域交通共創人材・コーディネーター育成事業 QGIS基本操作ガイド 【参考】今回準備したPostgreSQLとの接続情報**

## **事務局で準備したDBが使えるようになります**

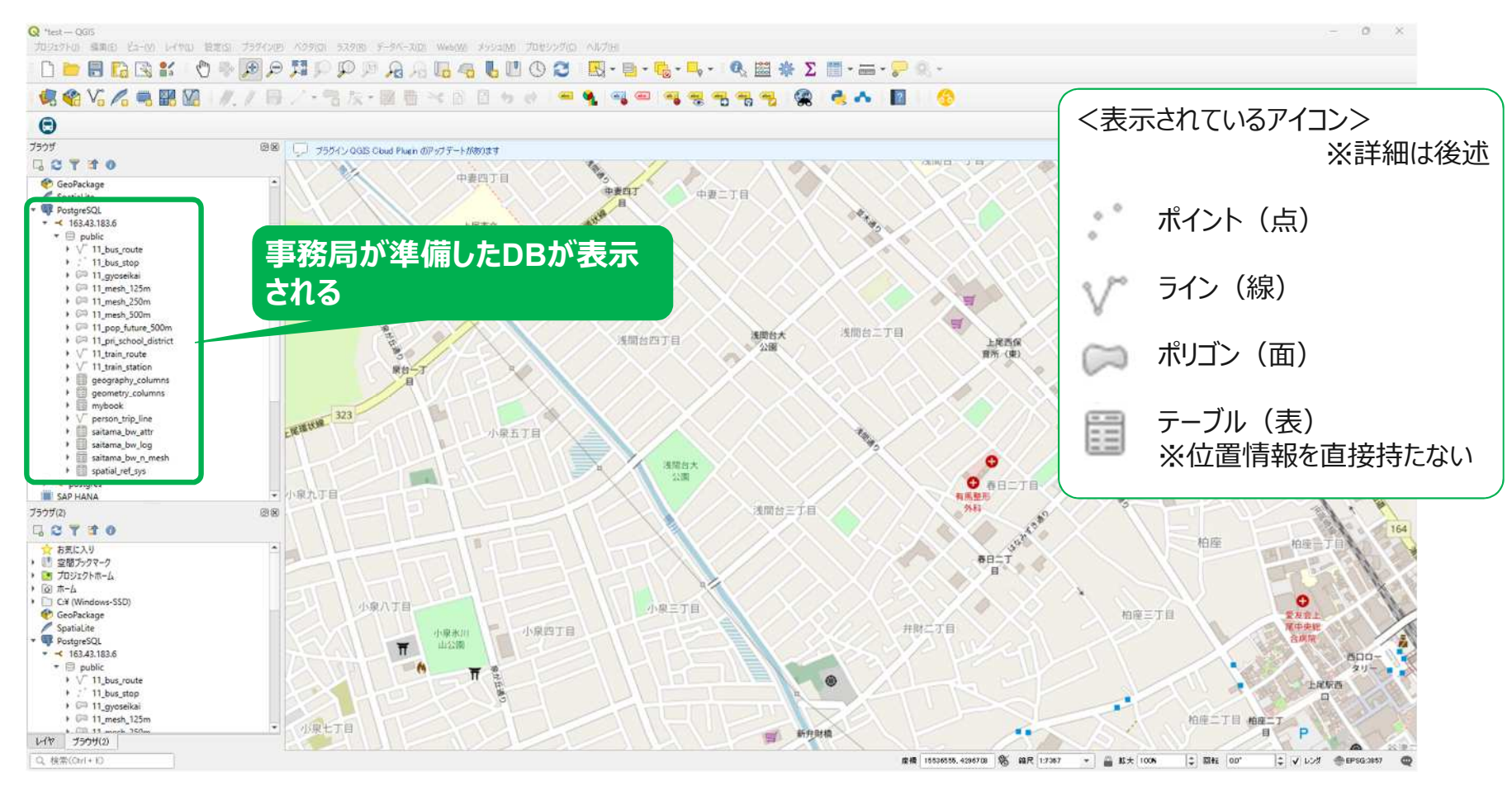

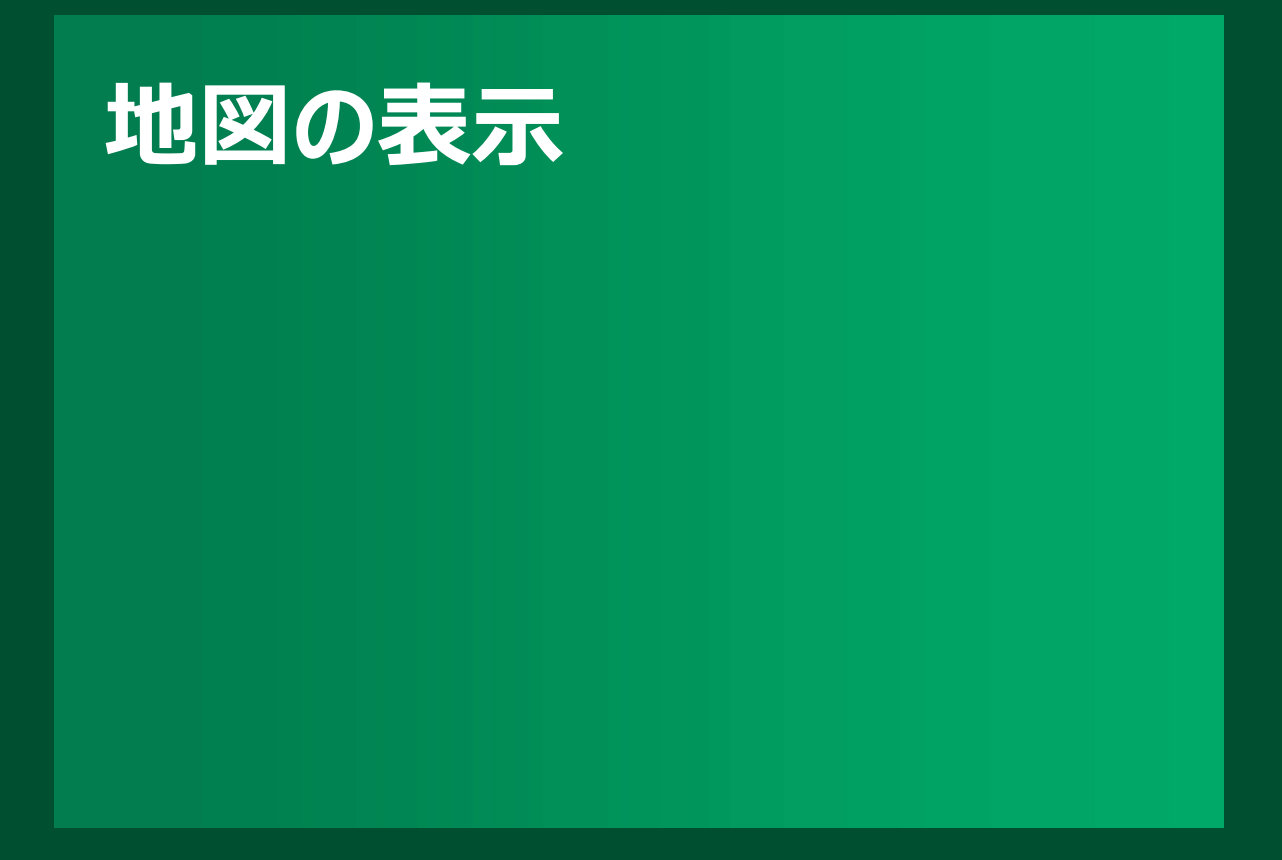

# **地図(OpenStreetMap)の表示**

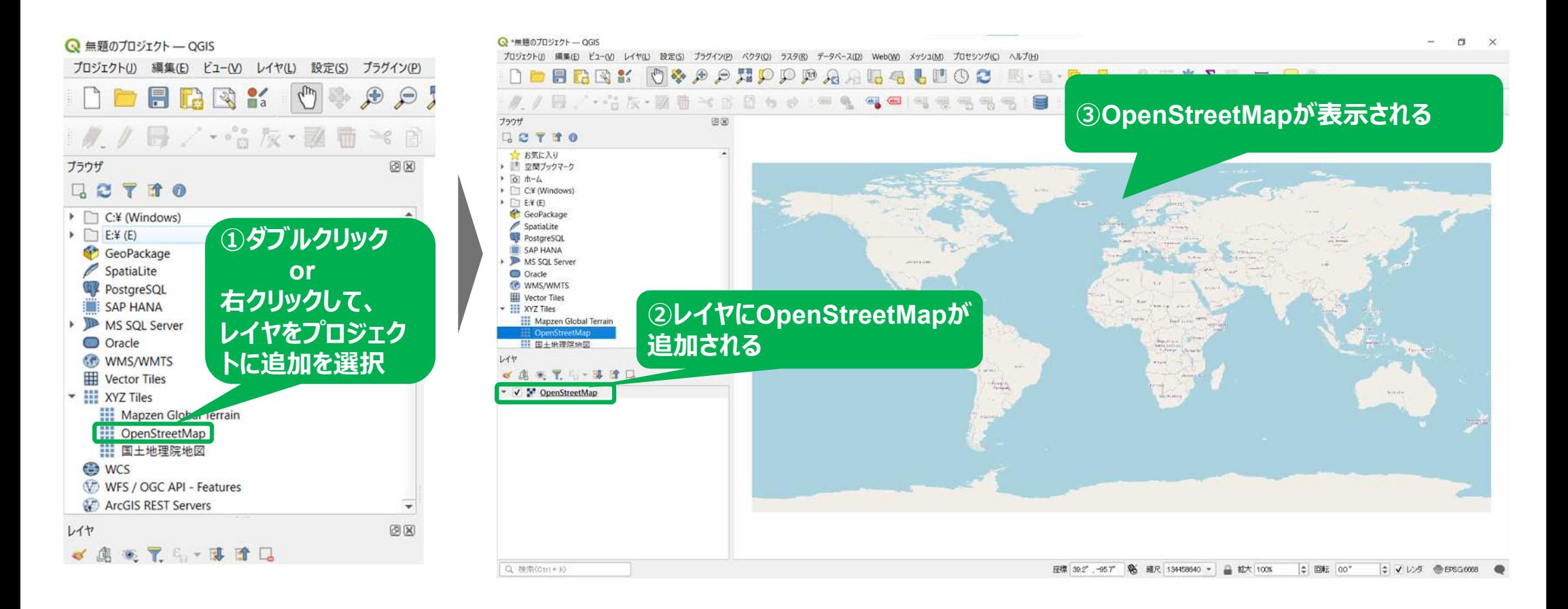

#### **地図の表示**

# **座標参照系の調整方法︓プロジェクトの座標参照系設定ウィンドウを開く**

Q 無題のプロジェクト–– OGIS

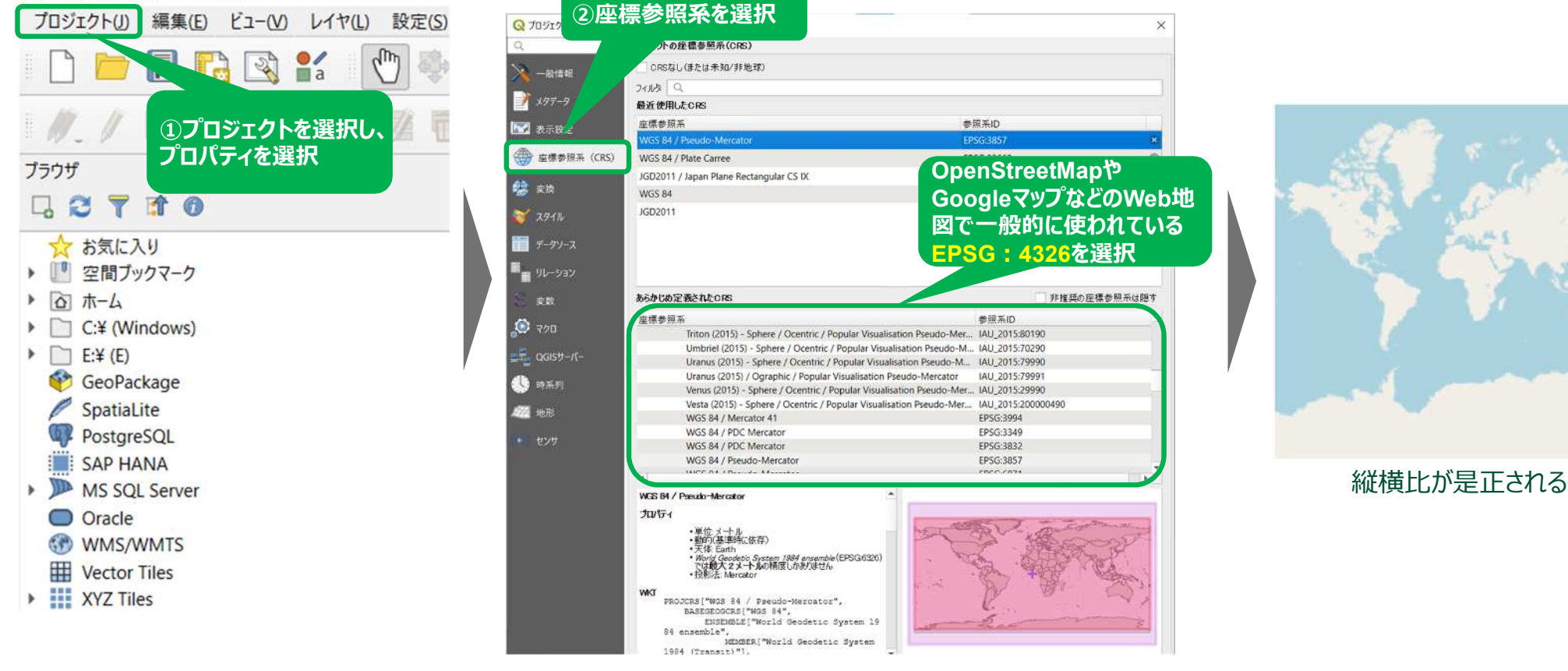

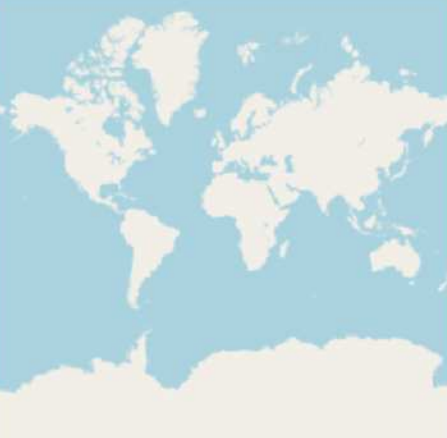

### **地図のズームアップ方法**

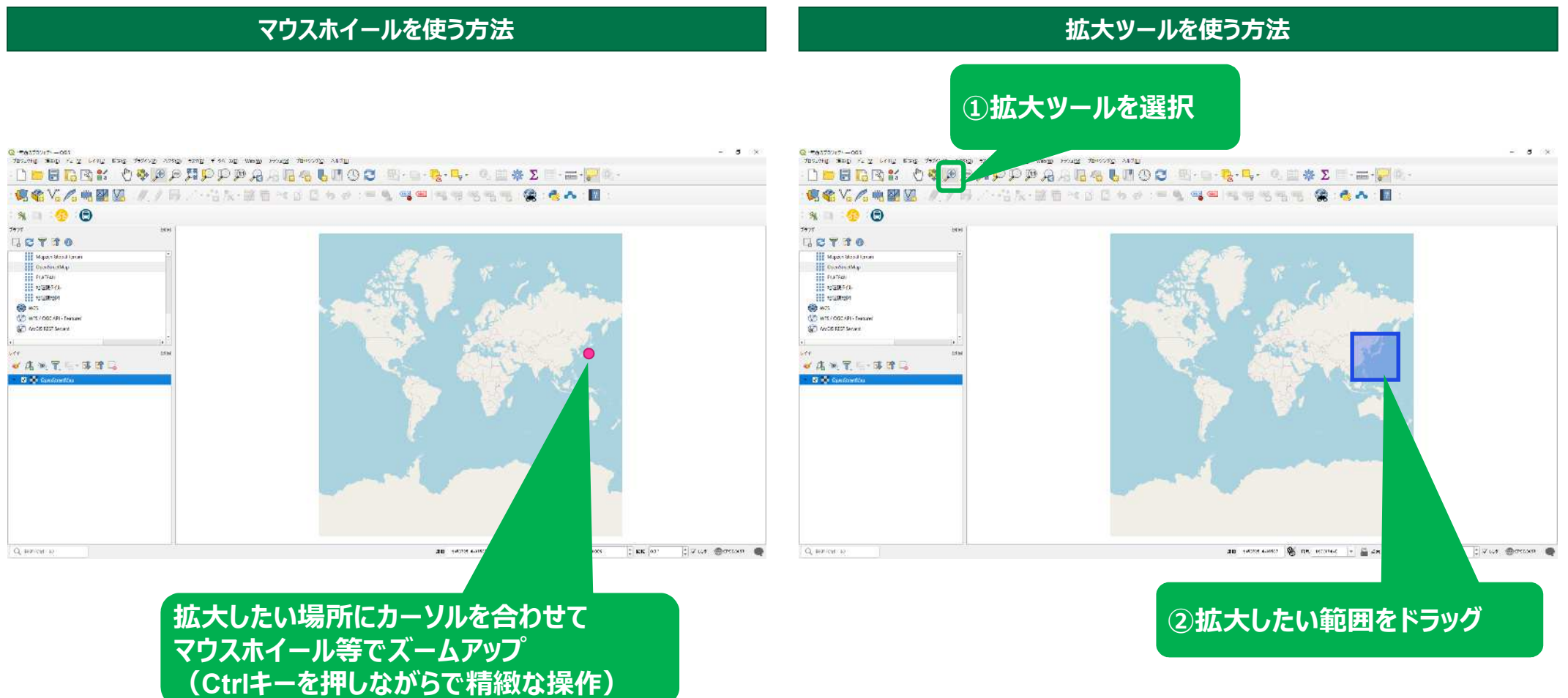

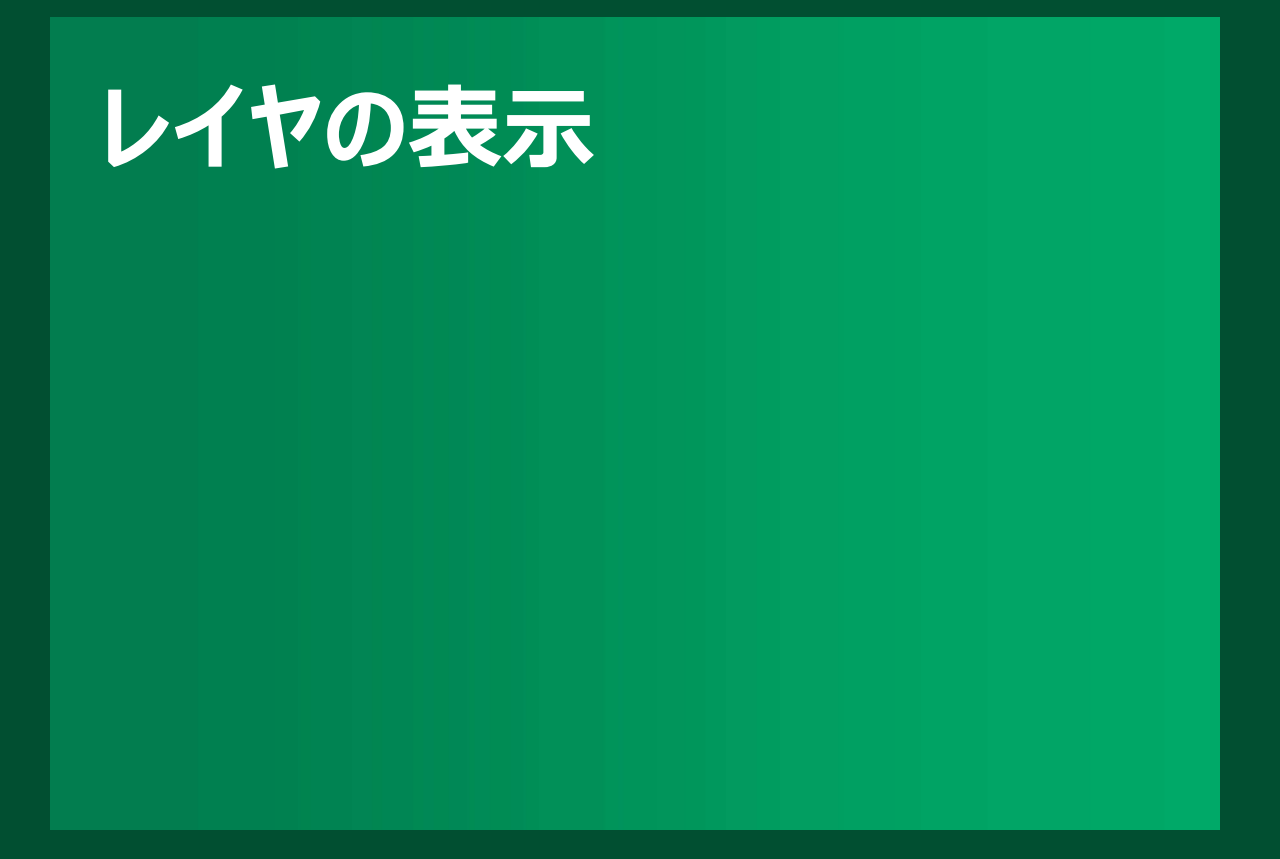

**レイヤに表示されるデータの種類**

### **ポイント(点)・ライン(線)・ポリゴン(面)で構成**

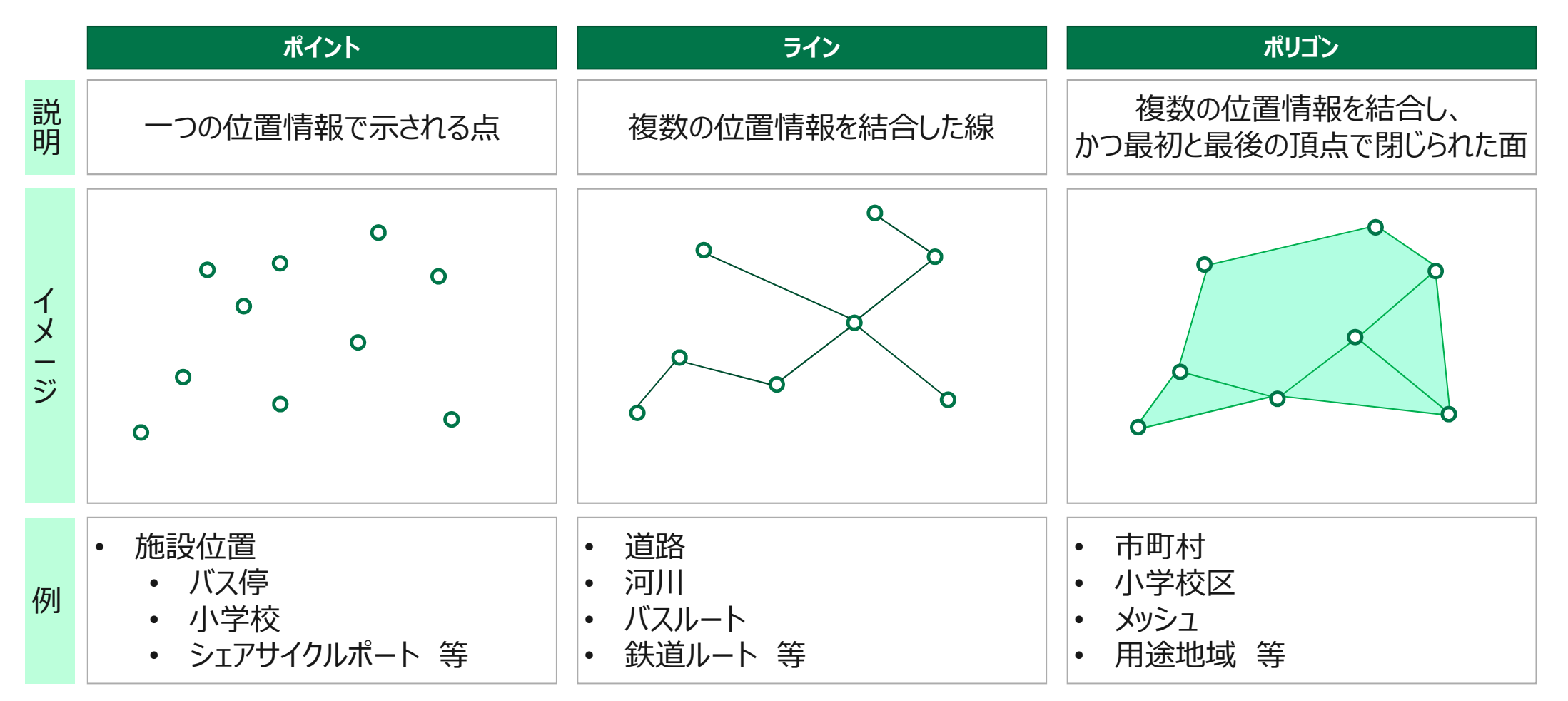

### **さいたま市地域交通共創人材・コーディネーター育成事業 QGIS基本操作ガイド 事務局で準備したDBからレイヤへの表示方法**

### **簡単な操作で地図上に表示できる**

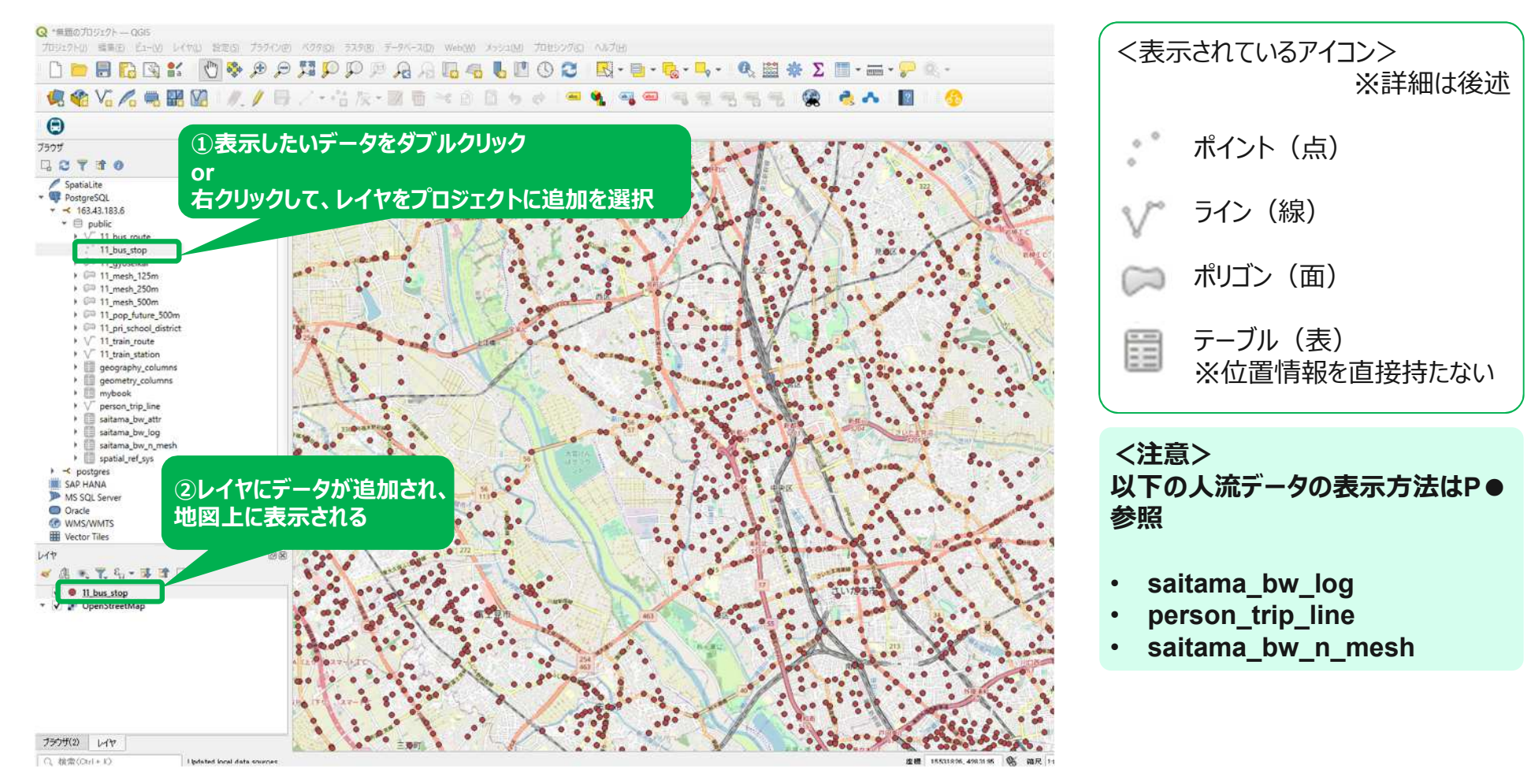

**国土数値情報等からダウンロードしてきたシェイプファイルのレイヤへの表示方法**

# **国土数値情報等にて色々なシェイプファイルがダウンロードできる**

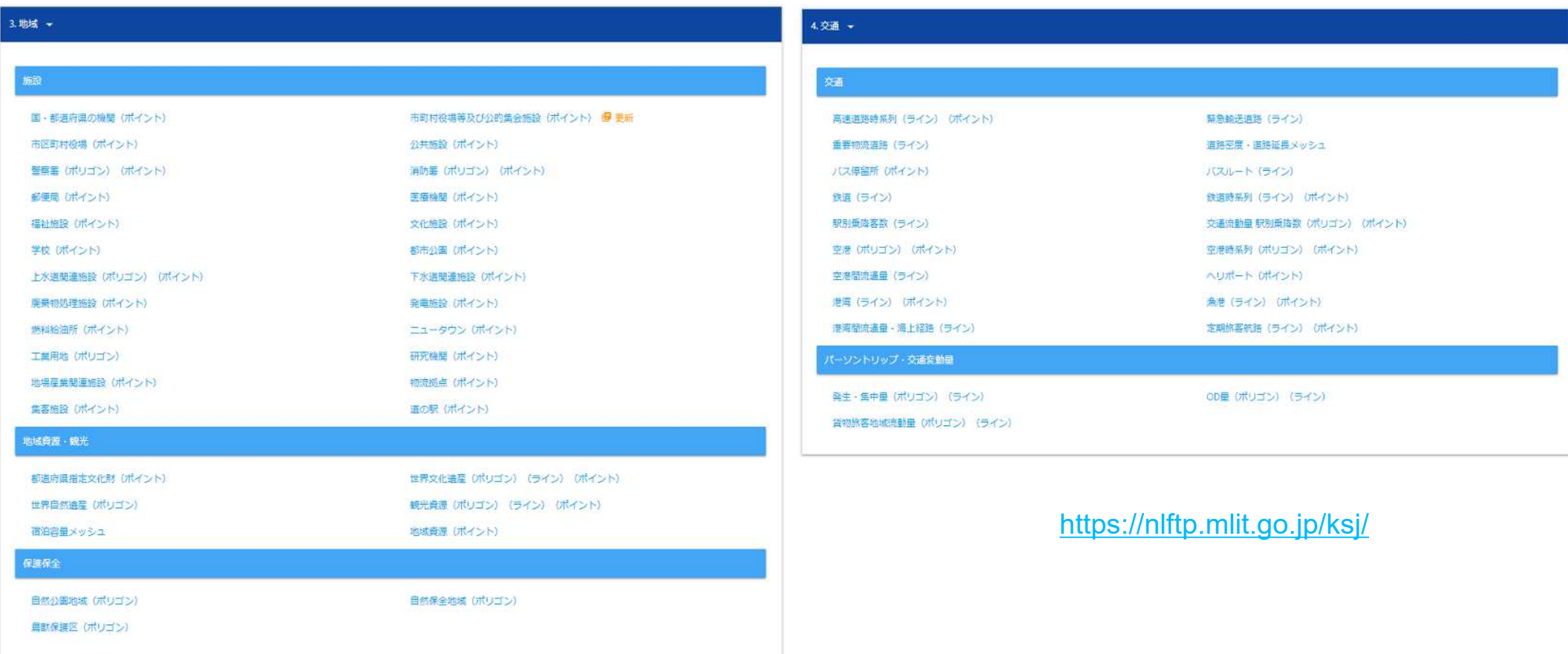

**国土数値情報等からダウンロードしてきたshpファイルのレイヤへの表示方法**

# **ダウンロードしたshpファイルからも表示できる**

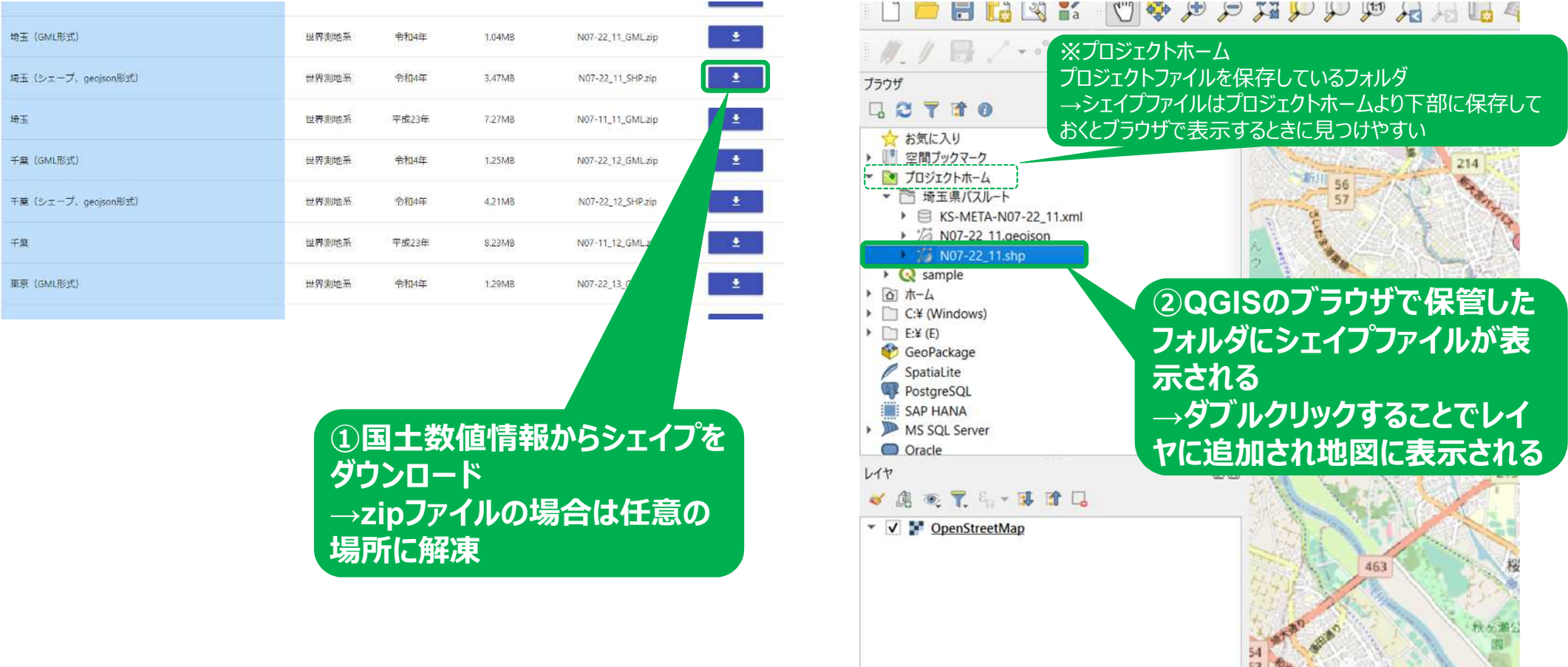

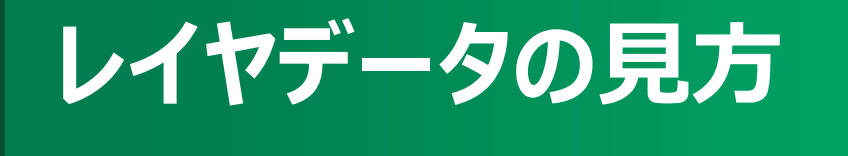

**レイヤのテーブルデータの表示**

## **レイヤのテーブルは地物とその属性で構成される**

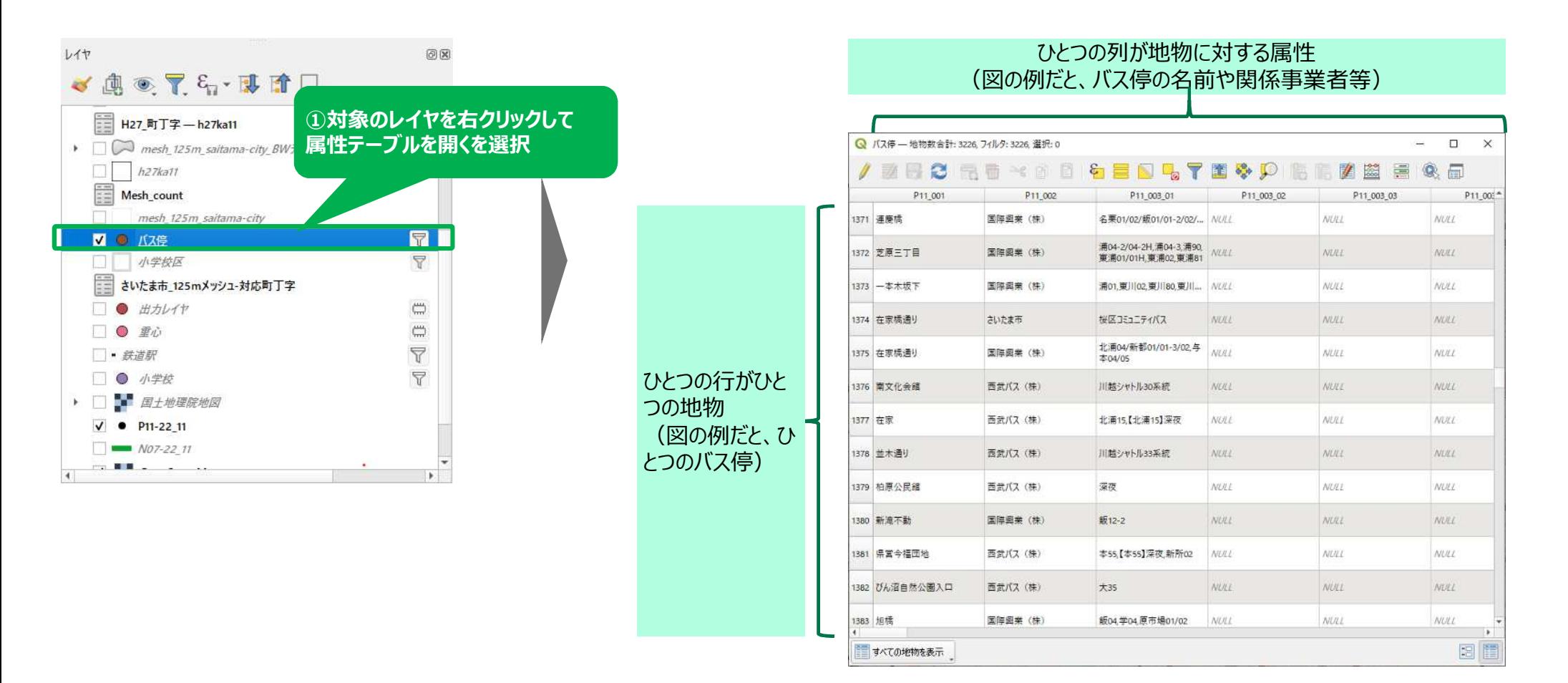

### **レイヤの中の任意の地物を選択**

### **任意の地物を選択することで属性の情報を見ることもできる**

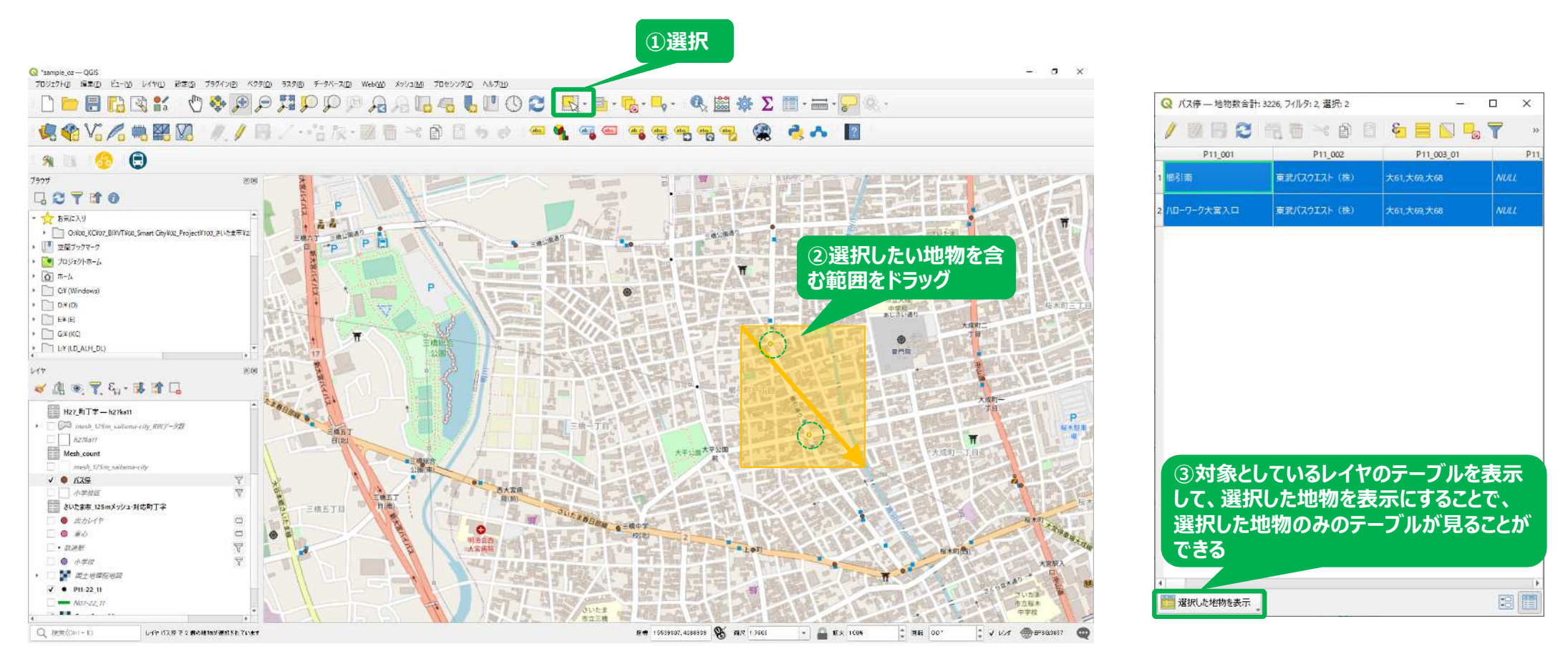

**レイヤのテーブルからCSVデータへの出力**

### **QGIS上で使用しているデータをCSV形式で書きだすことができる**

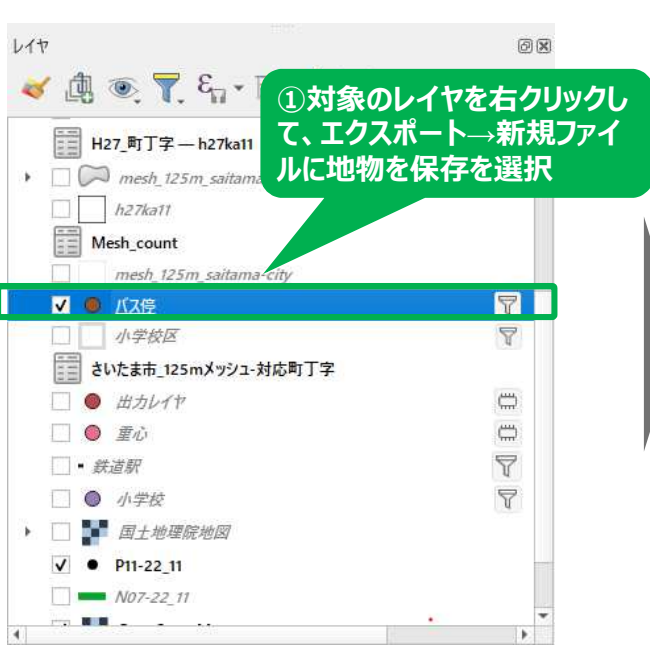

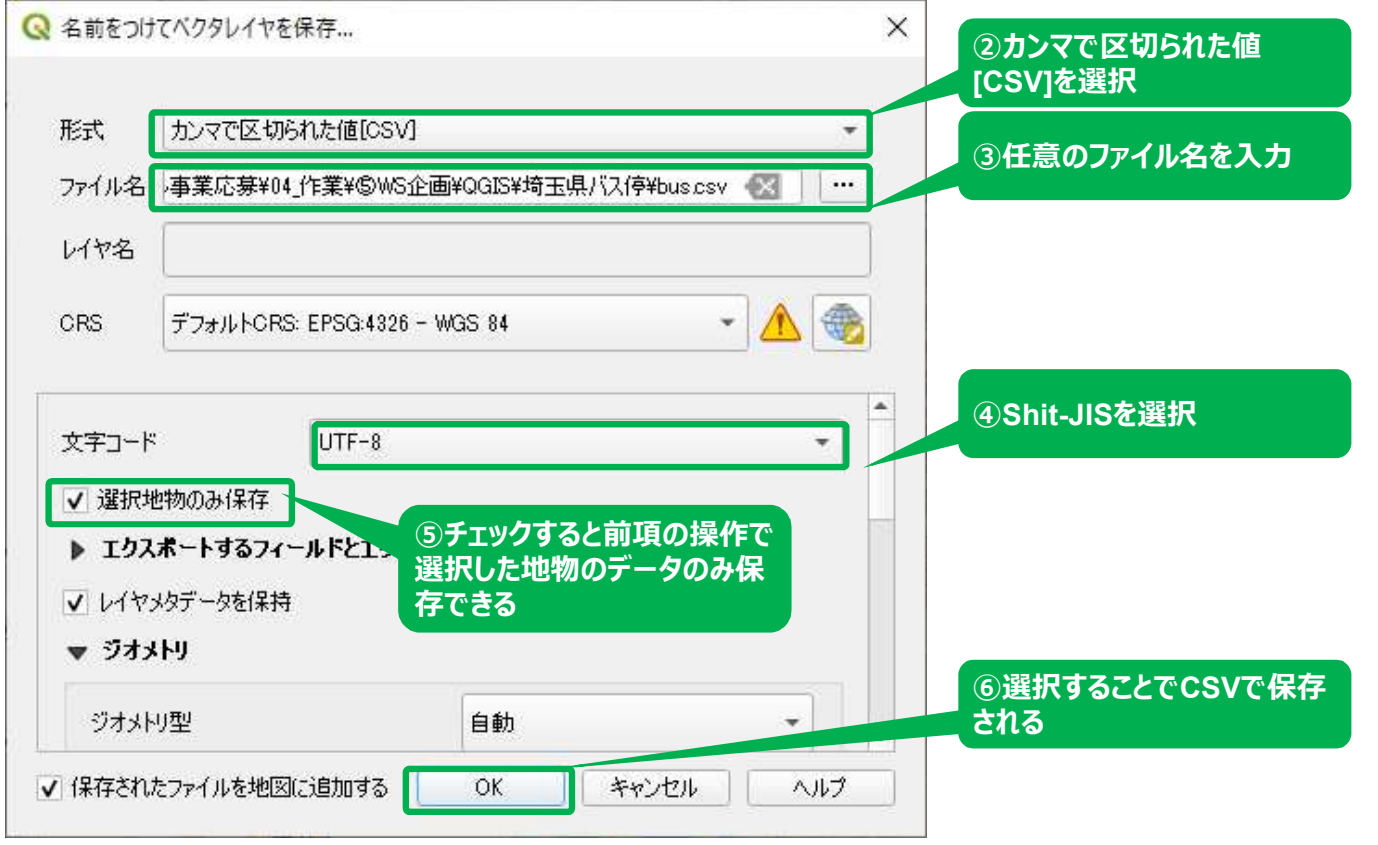

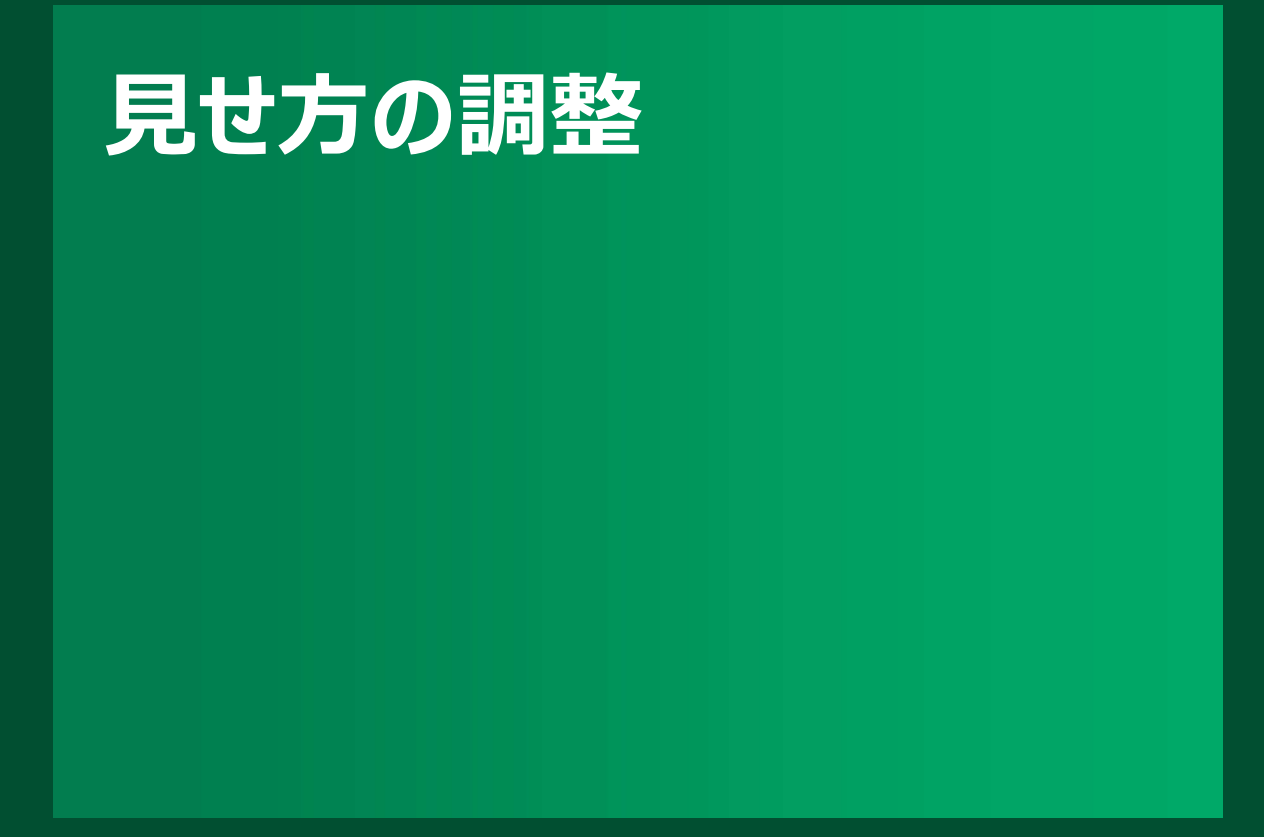

# **線の色や幅の調整方法**

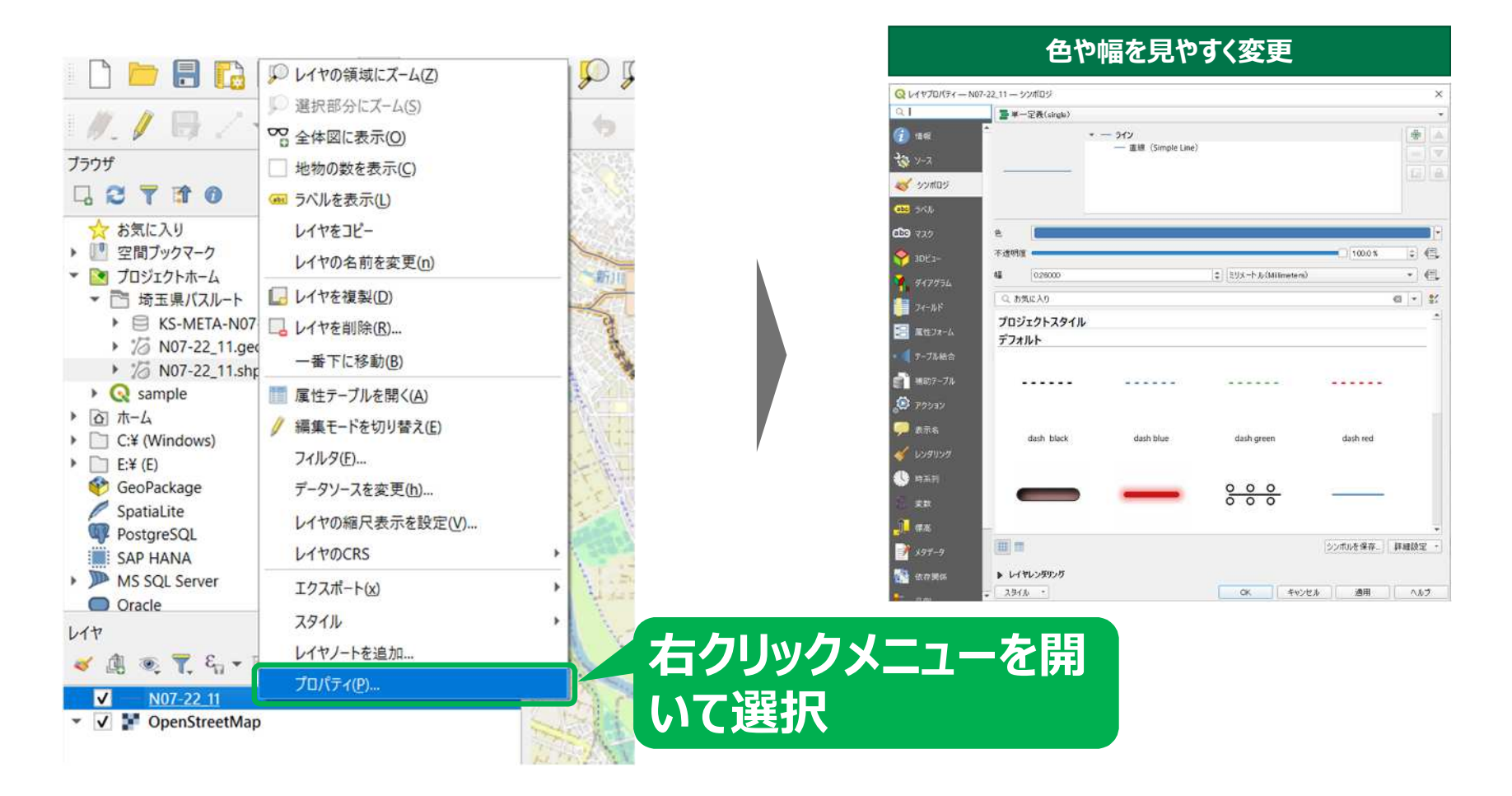

## **属性情報による色相の変化を可視化**

**表示イメージ**

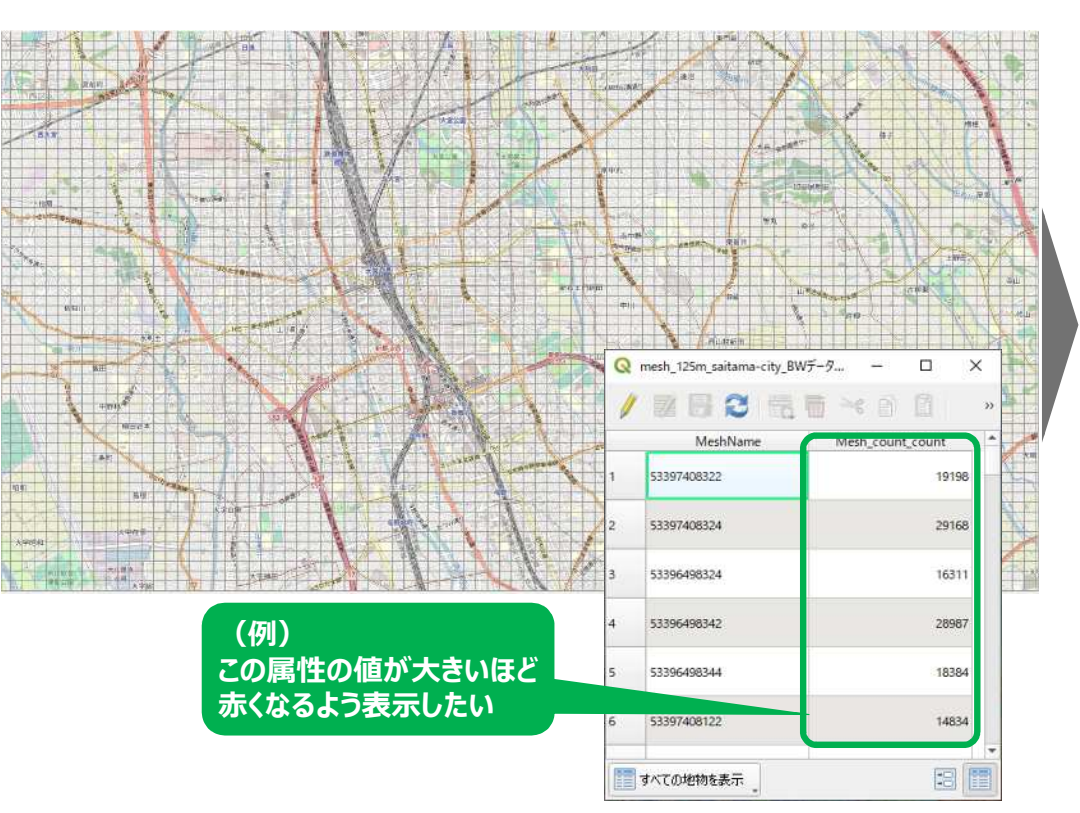

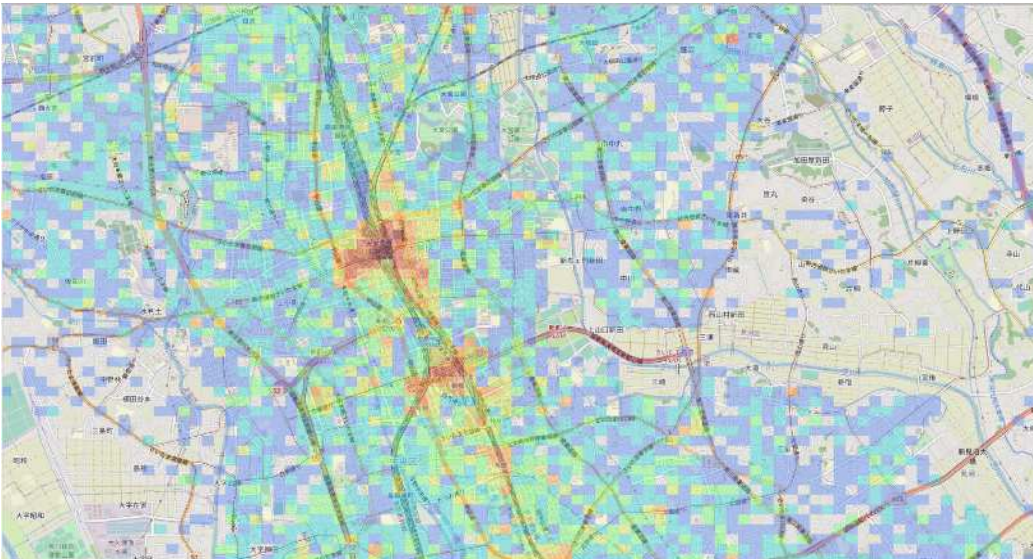

# **属性情報による色相の変化を可視化**

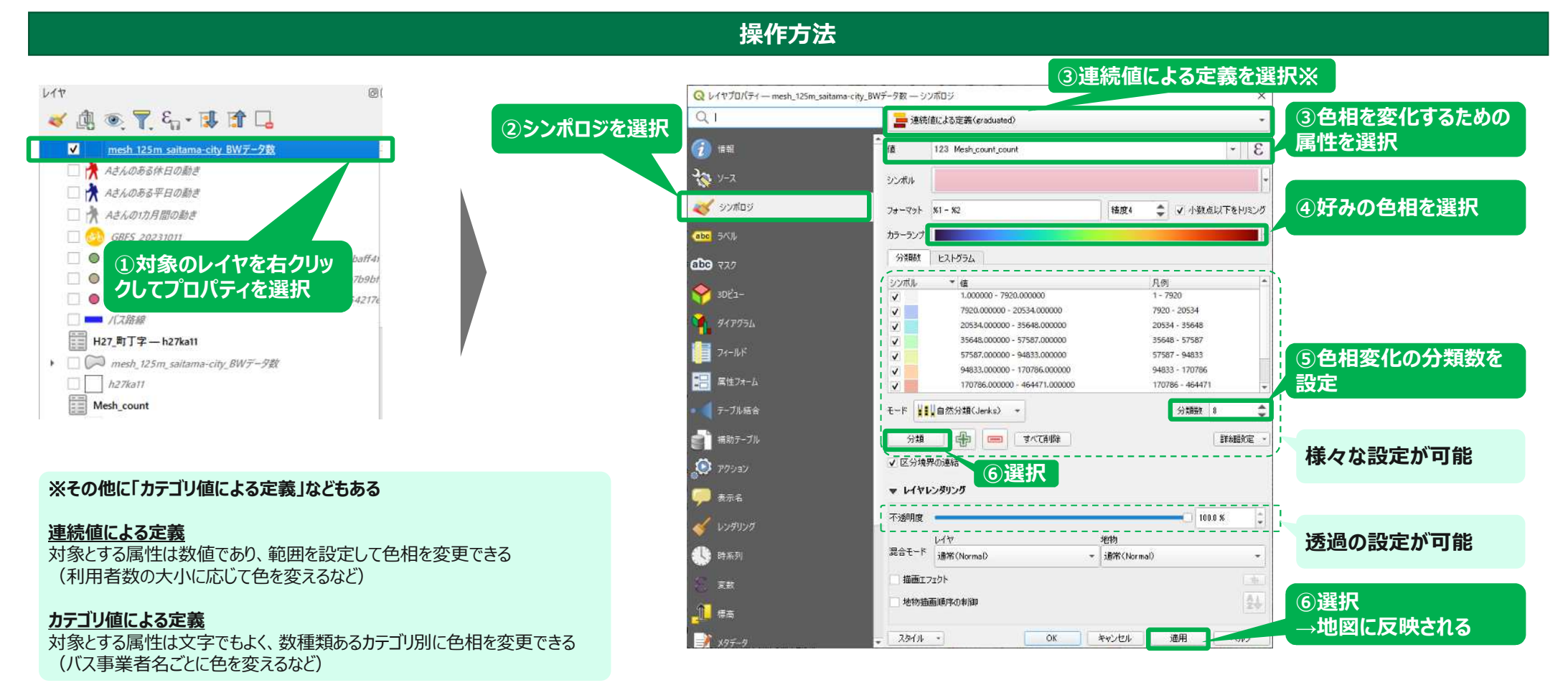

### **属性情報によるフィルタの設定**

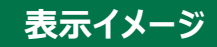

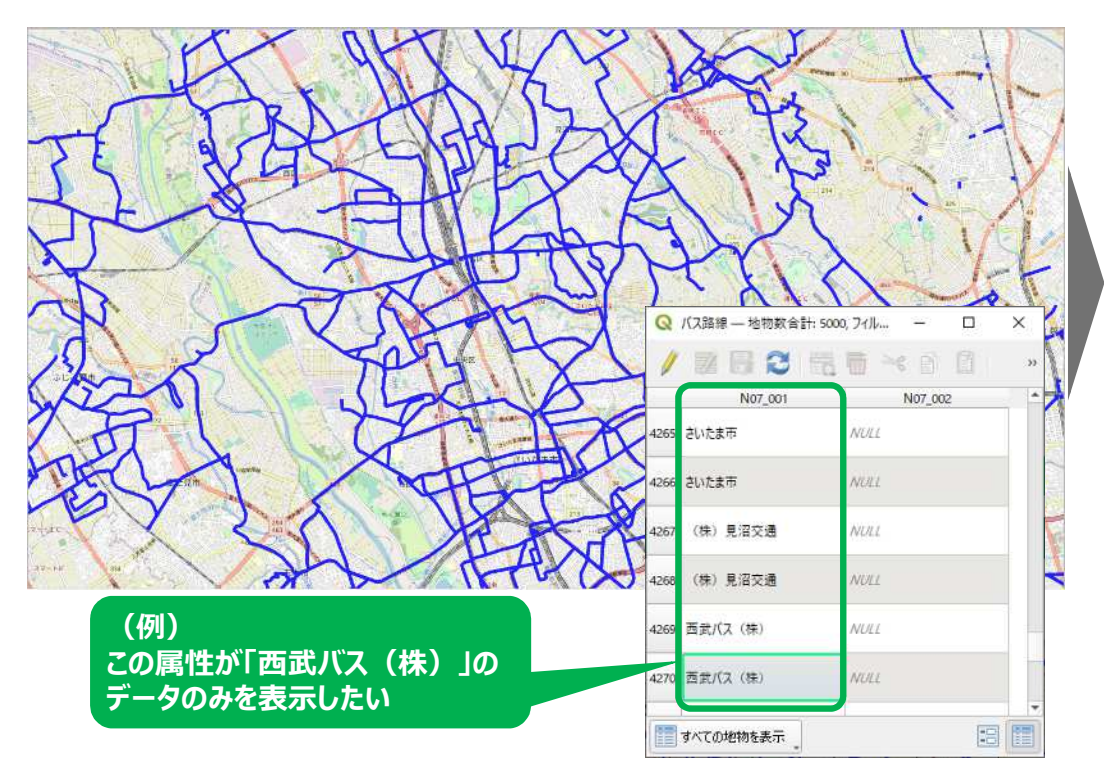

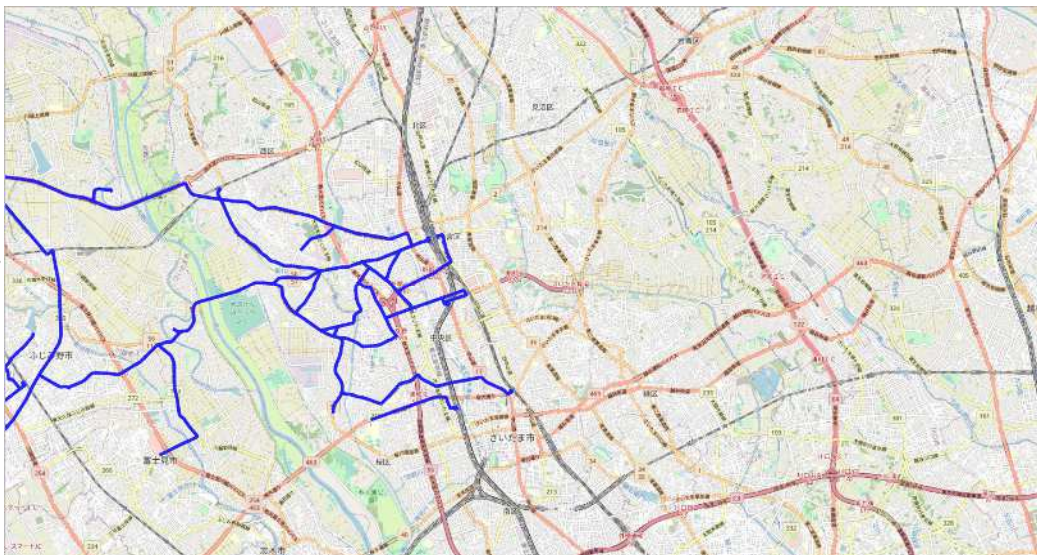

# **属性情報によるフィルタの設定**

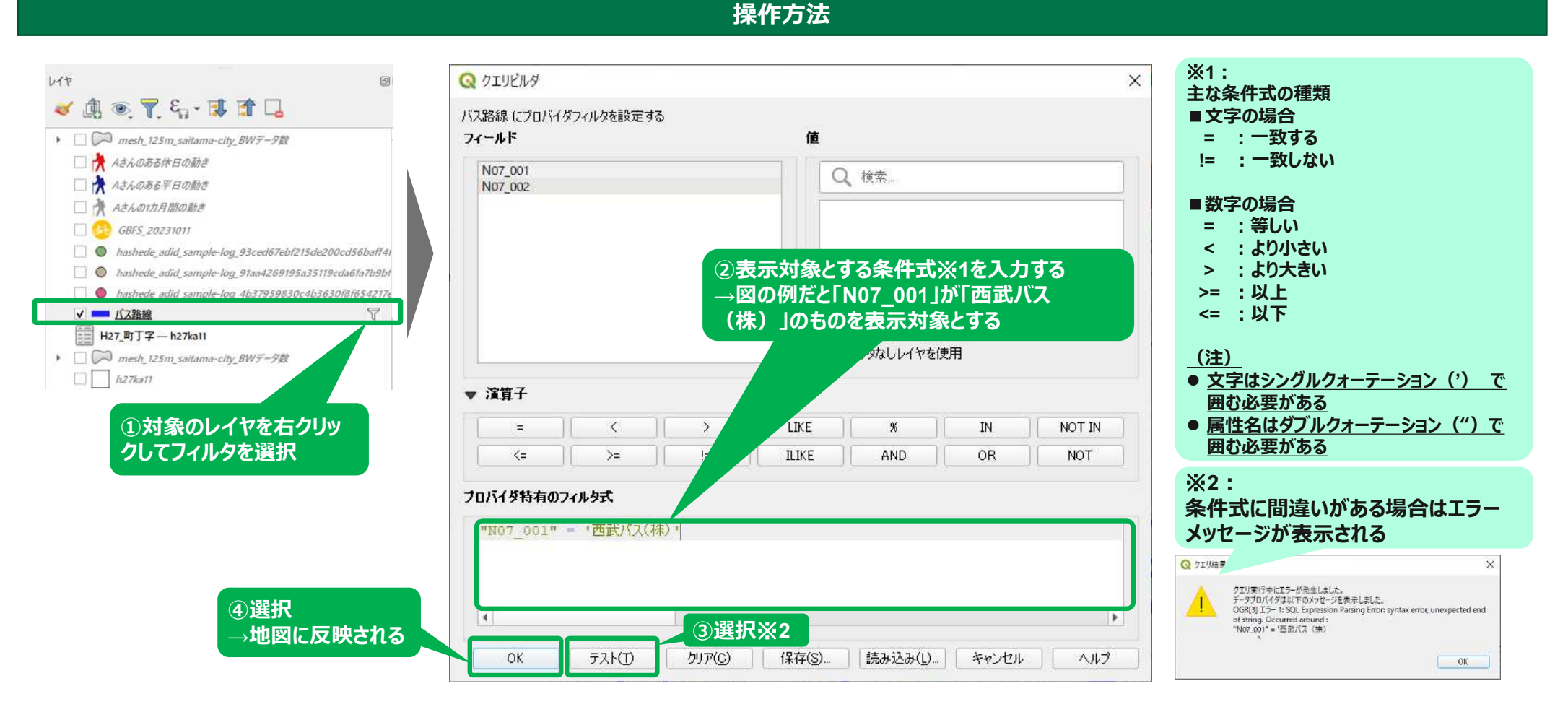

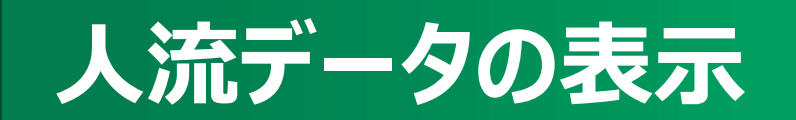

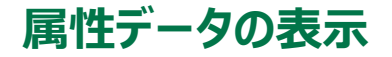

# **属性データを見ることで分析の切り口を絞る**

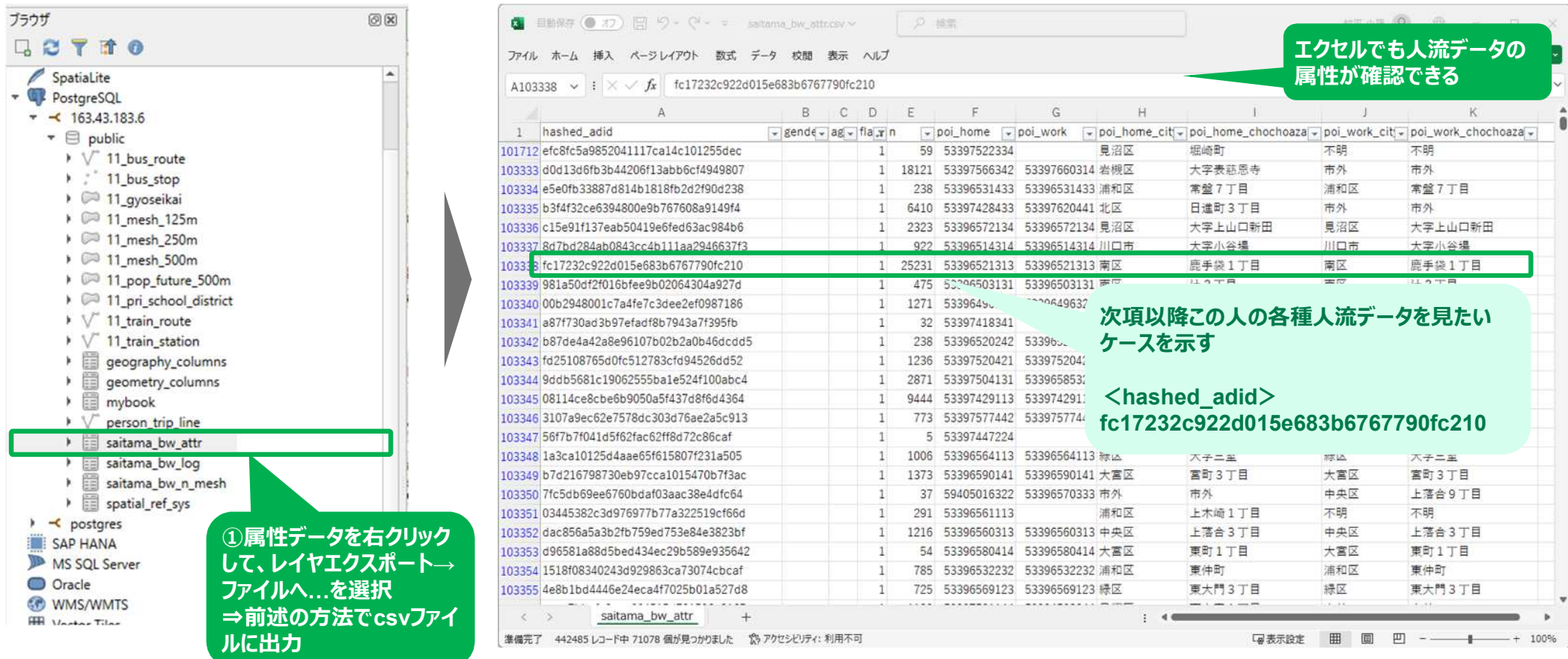

#### **さいたま市地域交通共創人材・コーディネーター育成事業 QGIS基本操作ガイド 移動軌跡データの表示**

### **ある人の移動軌跡を追いかける**

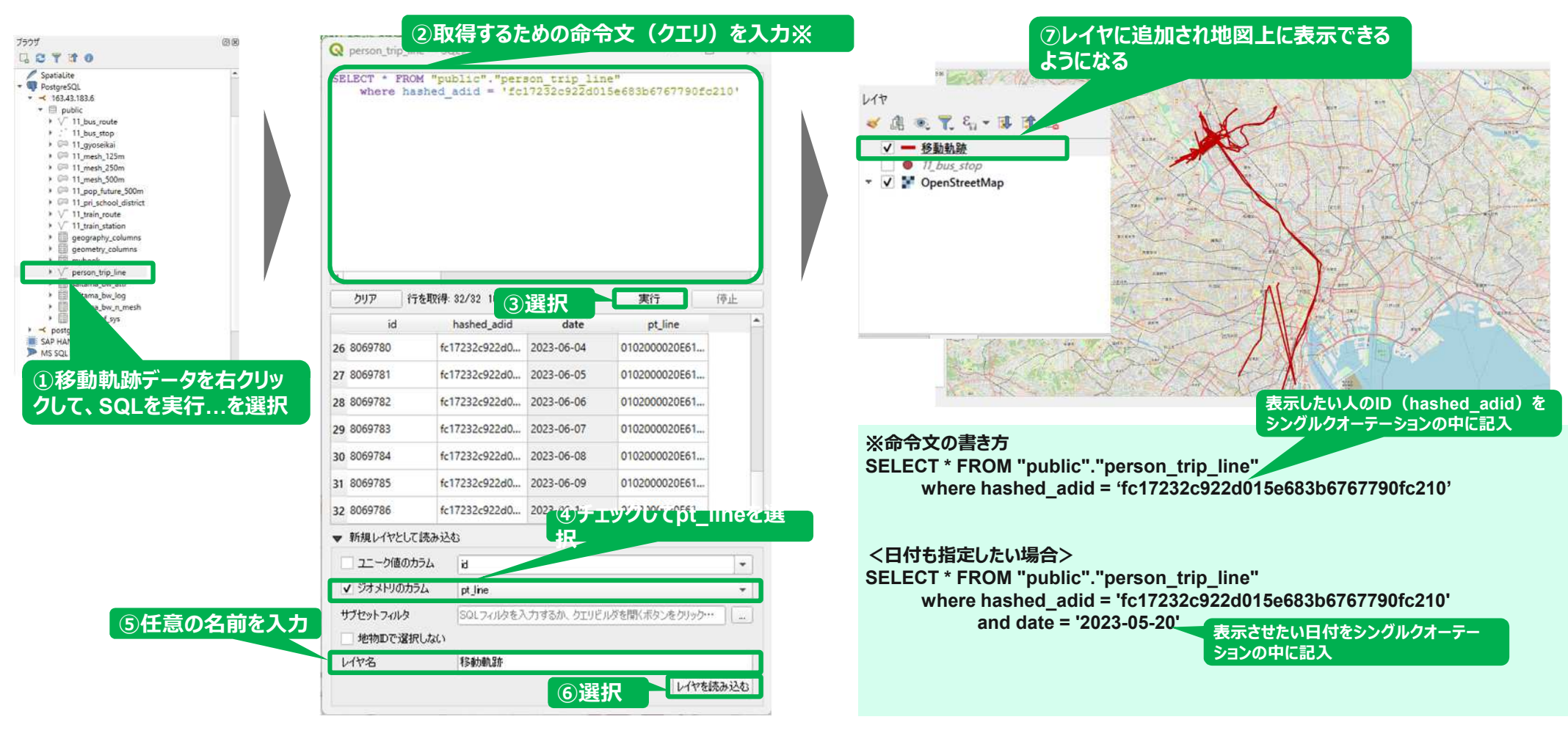

#### **位置情報の表示**

# **さらにある人の行動ログを見てみる**

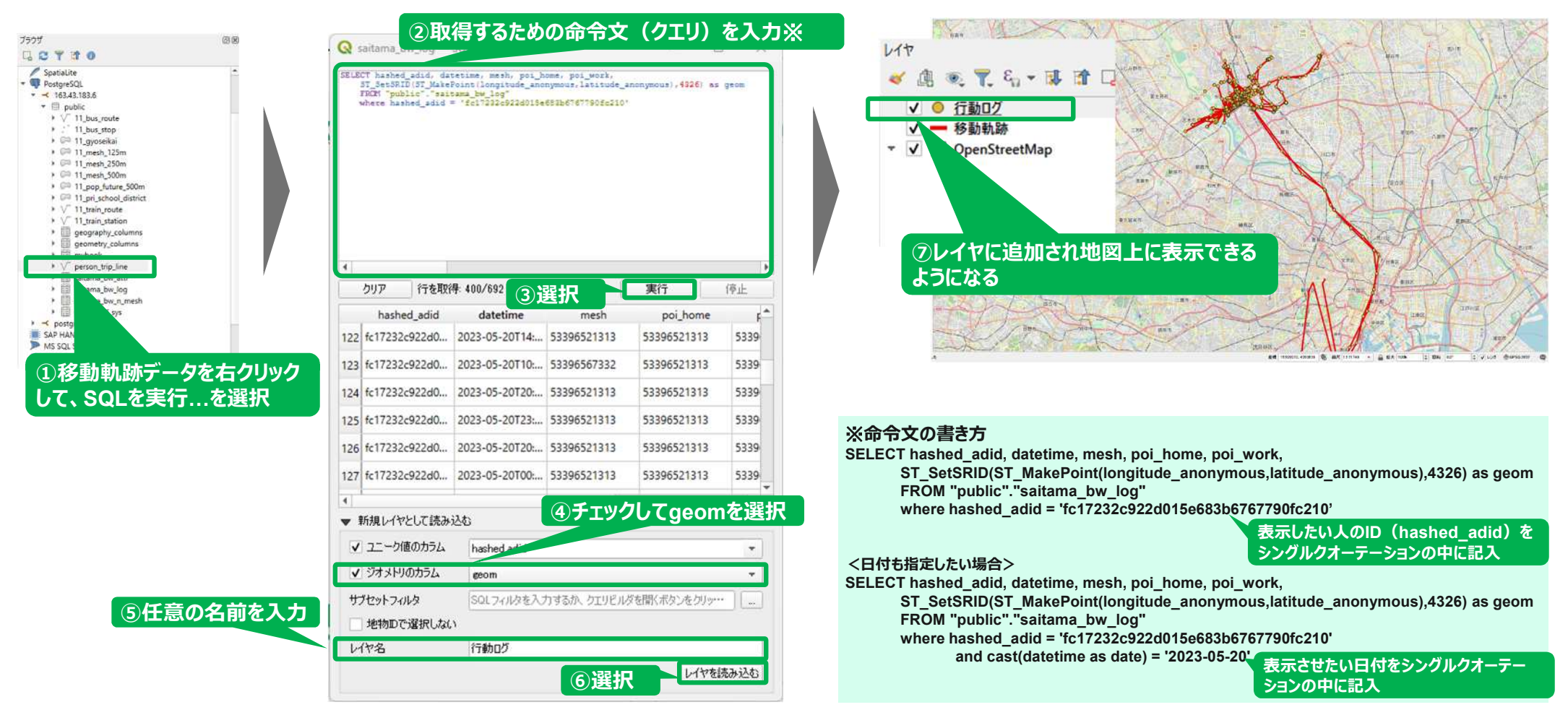

**メッシュ別データ数の表示**

### **どこに人が多いかを見てみる**

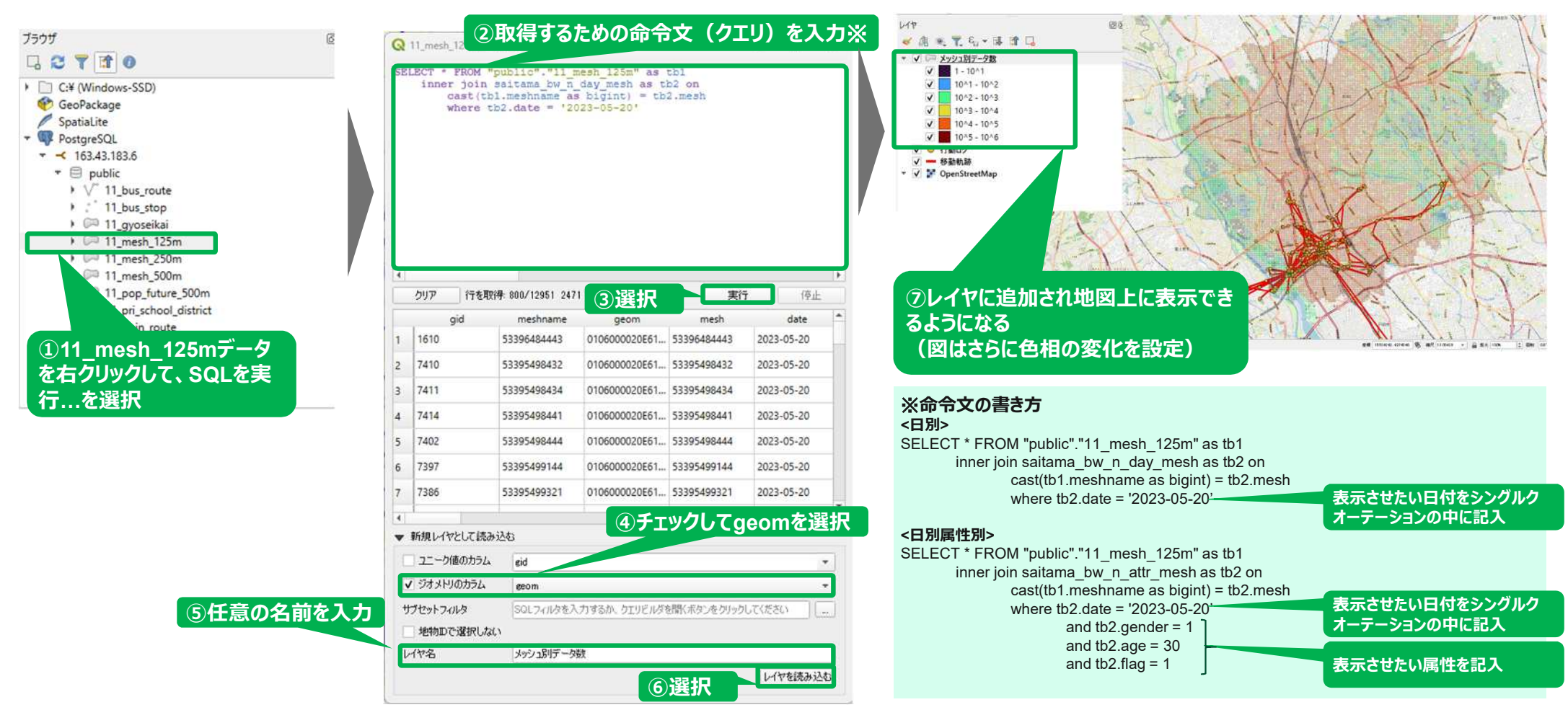

**レイヤの重ね合わせ例**

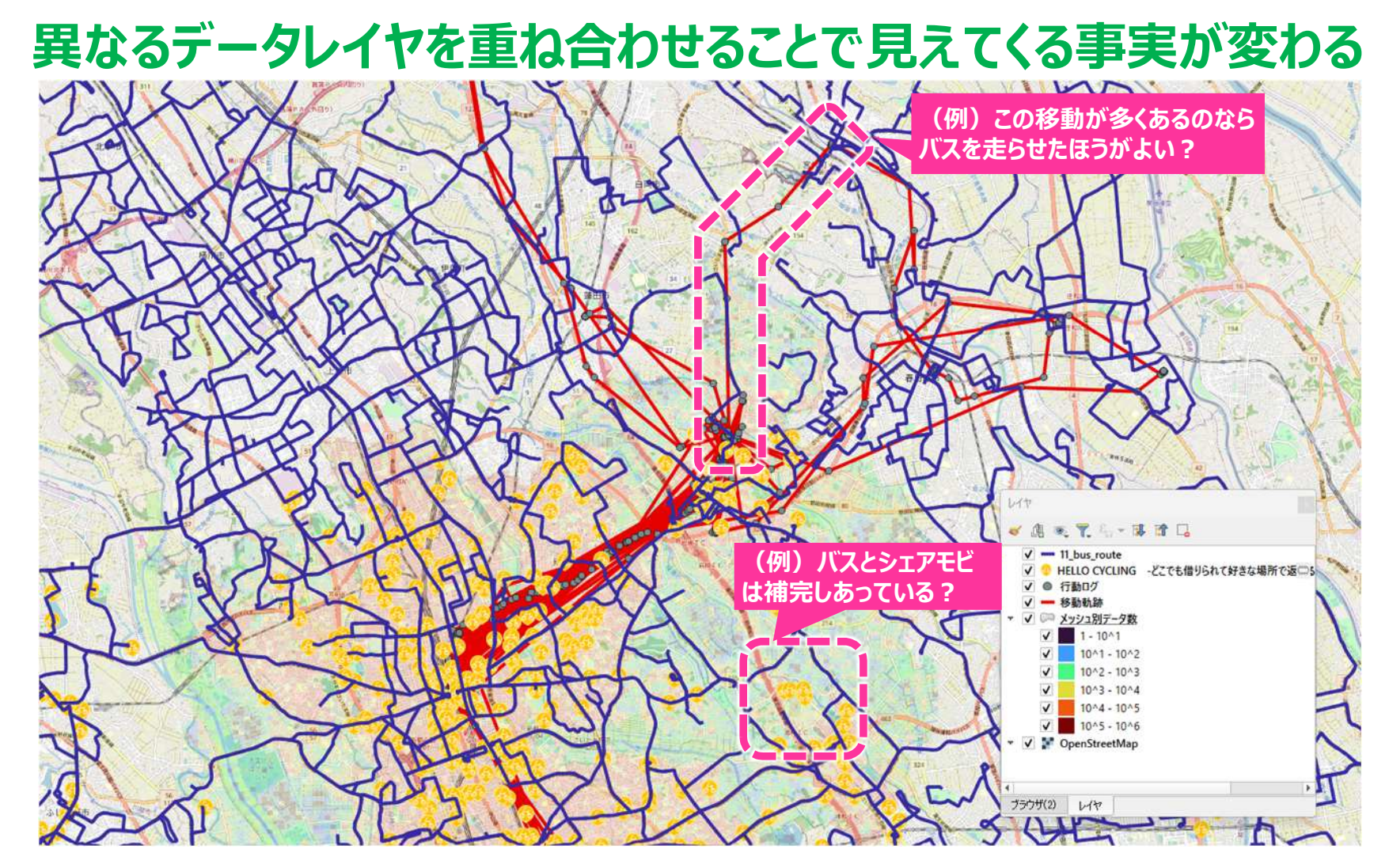

# **CSVデータの取り込み**

#### **さいたま市地域交通共創人材・コーディネーター育成事業 QGIS基本操作ガイド 位置情報を持つCSVデータの取り込み**

# **緯度経度を含むcsvから地図上に表示できる**

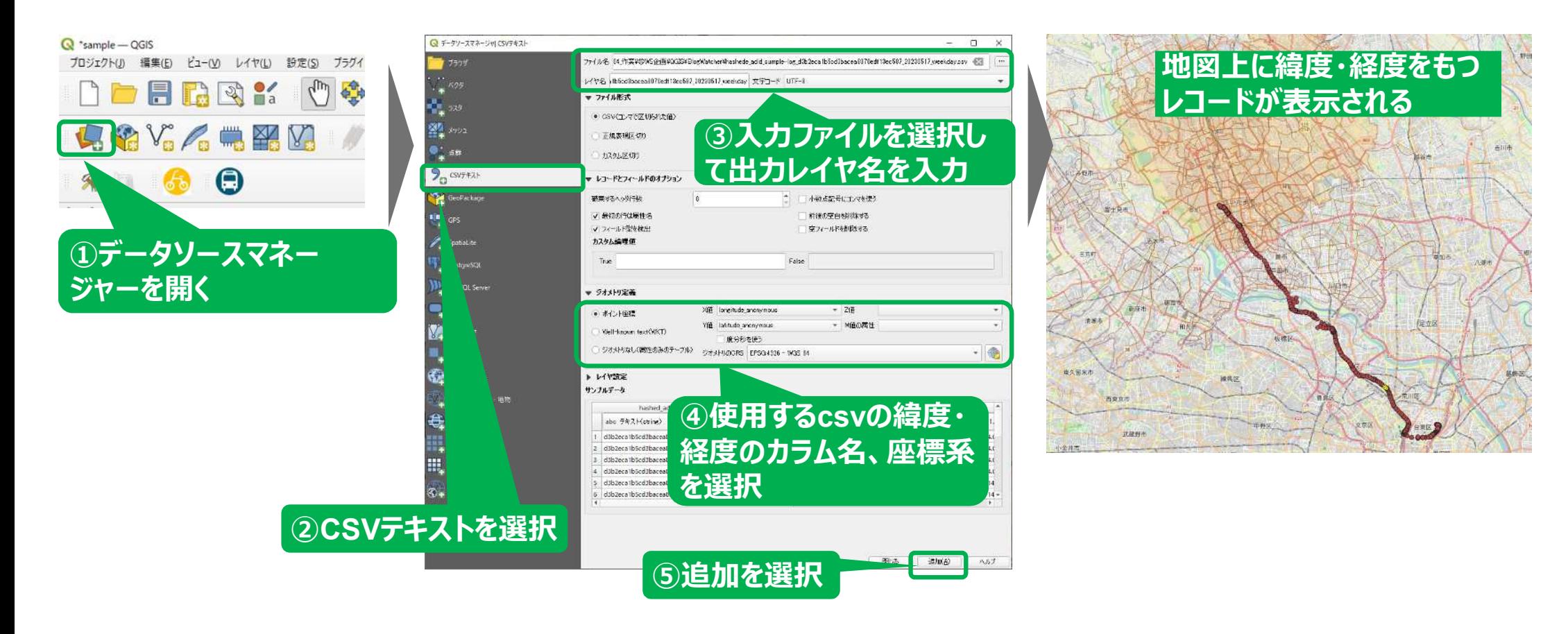

**属性情報のみをもつCSVデータの取り込み**

### **地図上に表示されているメッシュのレイヤに、他から取得してきたメッシュ別 の情報(エクセルファイルのデータ)をマッチング①**

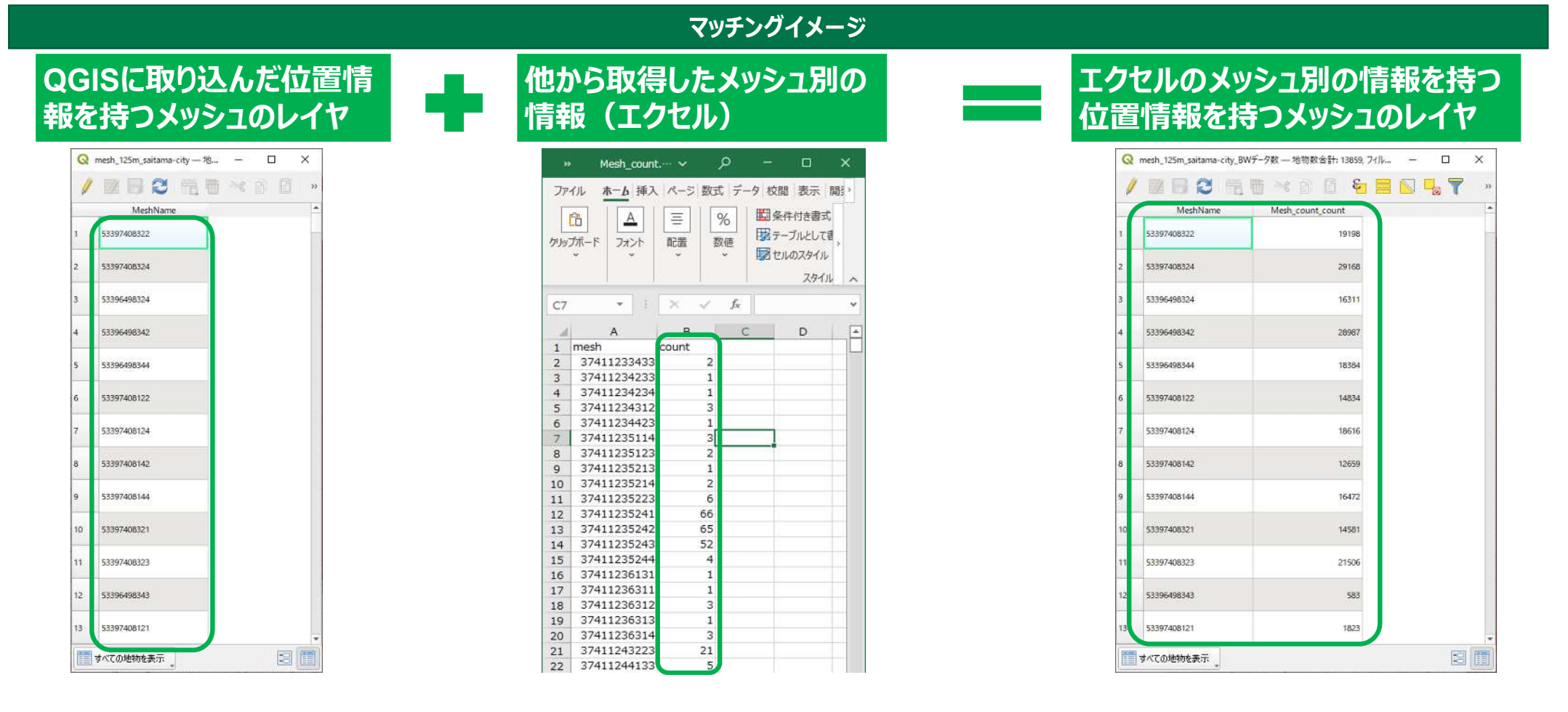

44

### **属性情報のみをもつCSVデータの取り込み**

### **地図上に表示されているメッシュのレイヤに、他から取得してきたメッシュ別 の情報(エクセルファイルのデータ)をマッチング2)**

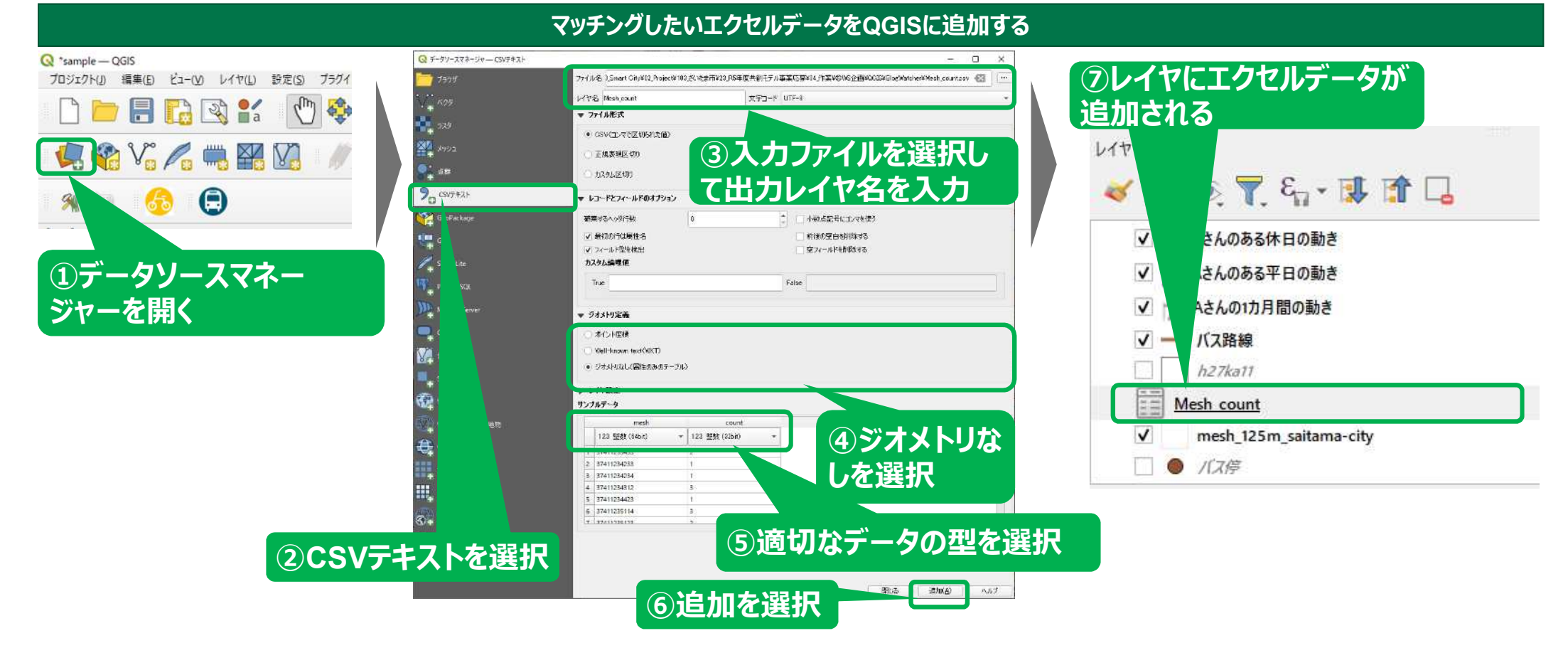

**属性情報のみをもつCSVデータの取り込み**

### **地図上に表示されているメッシュのレイヤに、他から取得してきたメッシュ別 の情報(エクセルファイルのデータ)をマッチング③**

**メッシュのレイヤに追加したエクセルデータの情報を付与する**

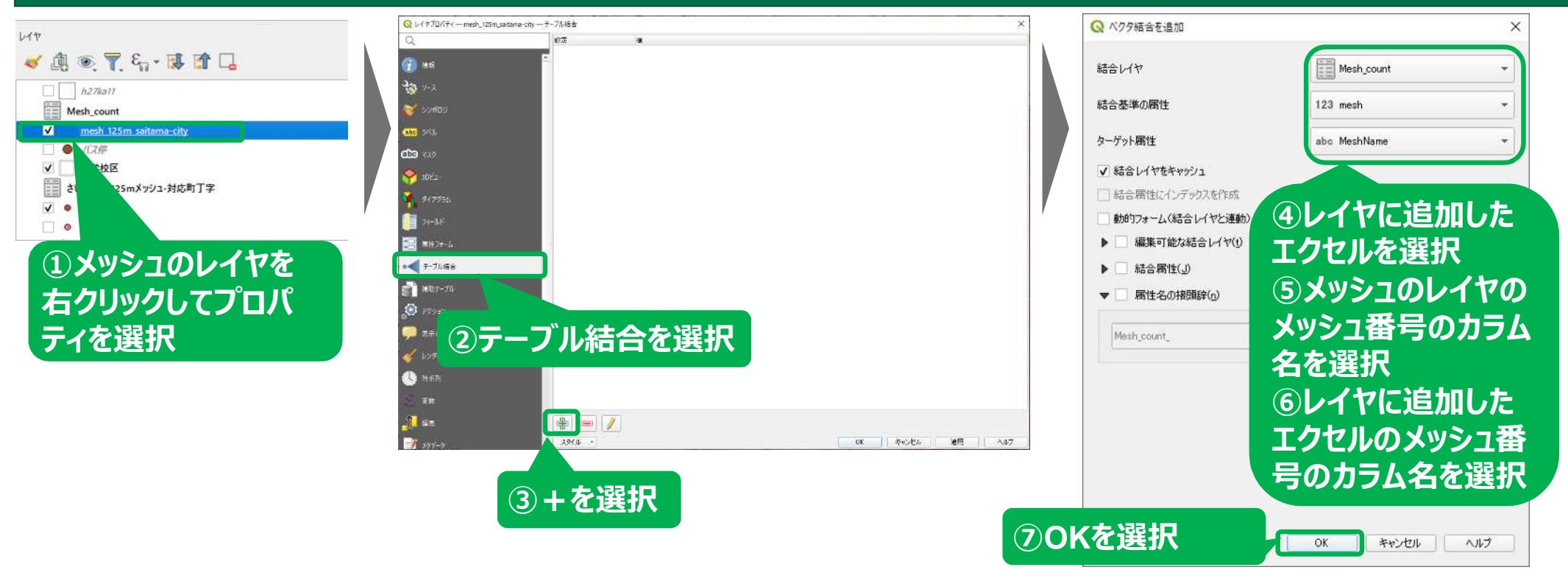

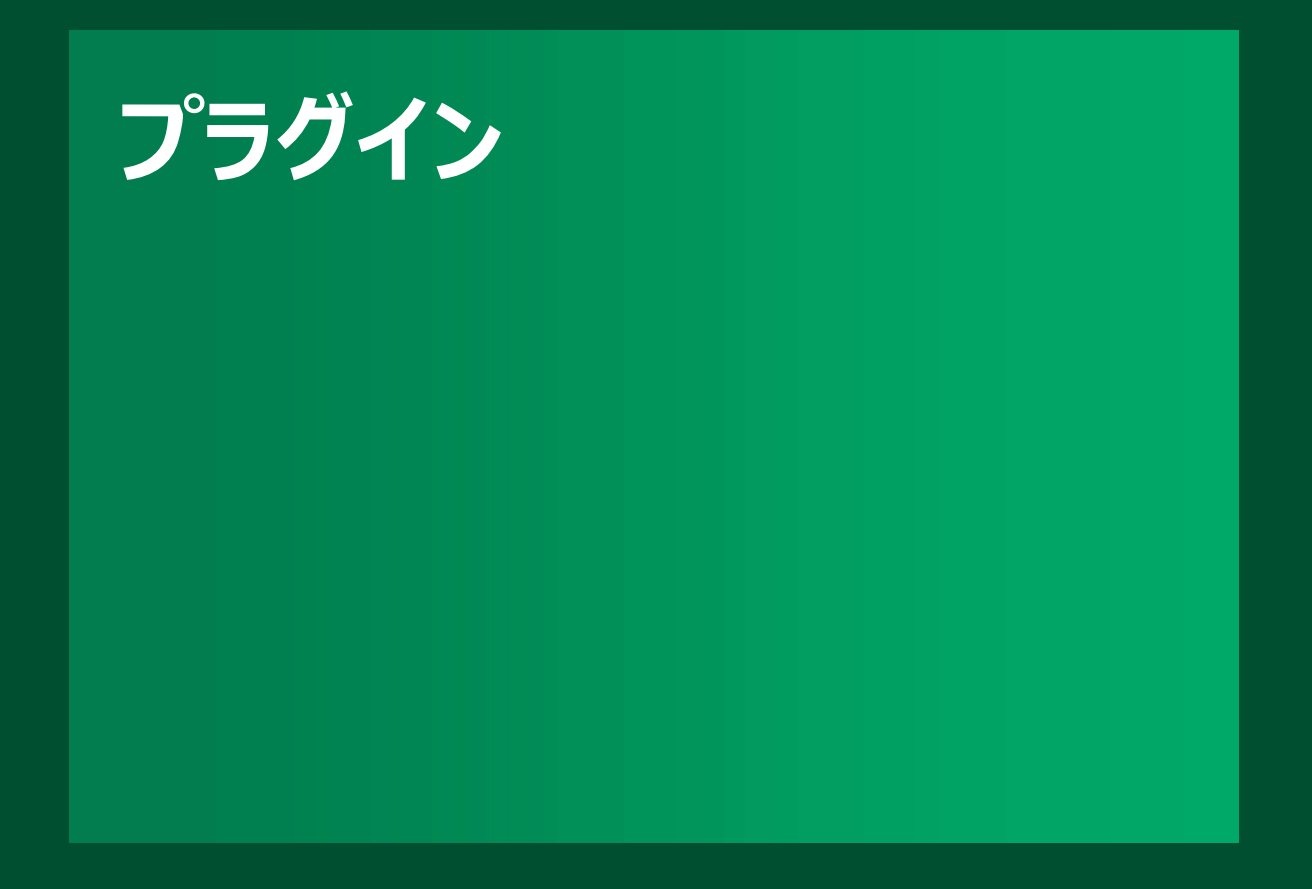

#### **さいたま市地域交通共創人材・コーディネーター育成事業 QGIS基本操作ガイド プラグイン(GTFS-GO)の追加**

# **プラグイン(GTFS-GO)を追加する**

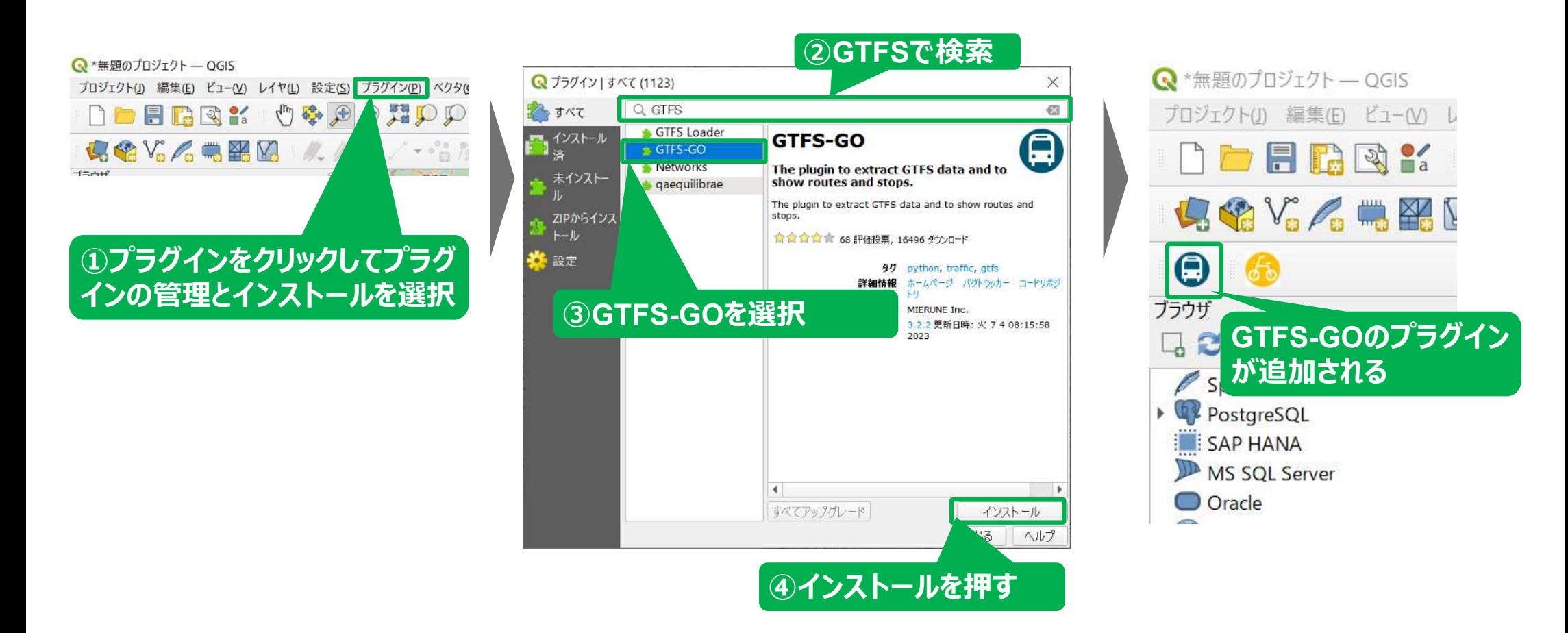

**プラグイン(GTFS-GO)の使用方法**

# **GTFS-GOで地図上にGTFSデータが表示できる**

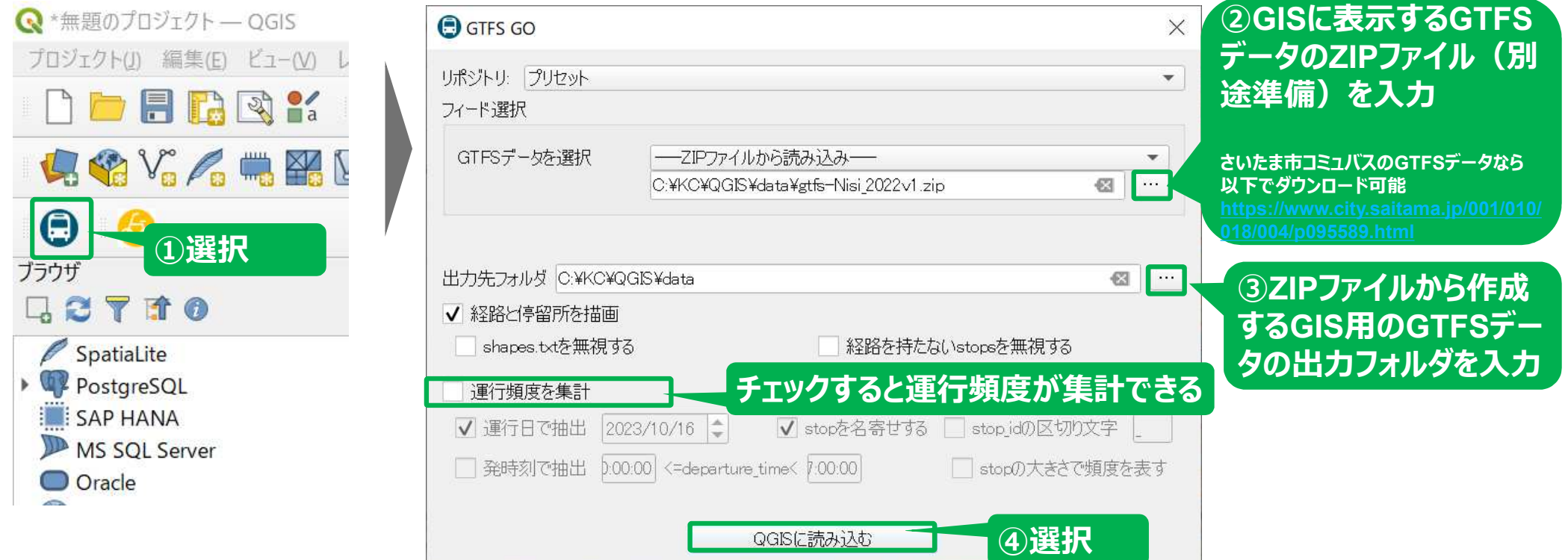

**プラグイン(GTFS-GO)の使用方法**

# **プラグイン(GTFS-GO)によるGTFSの表示結果**

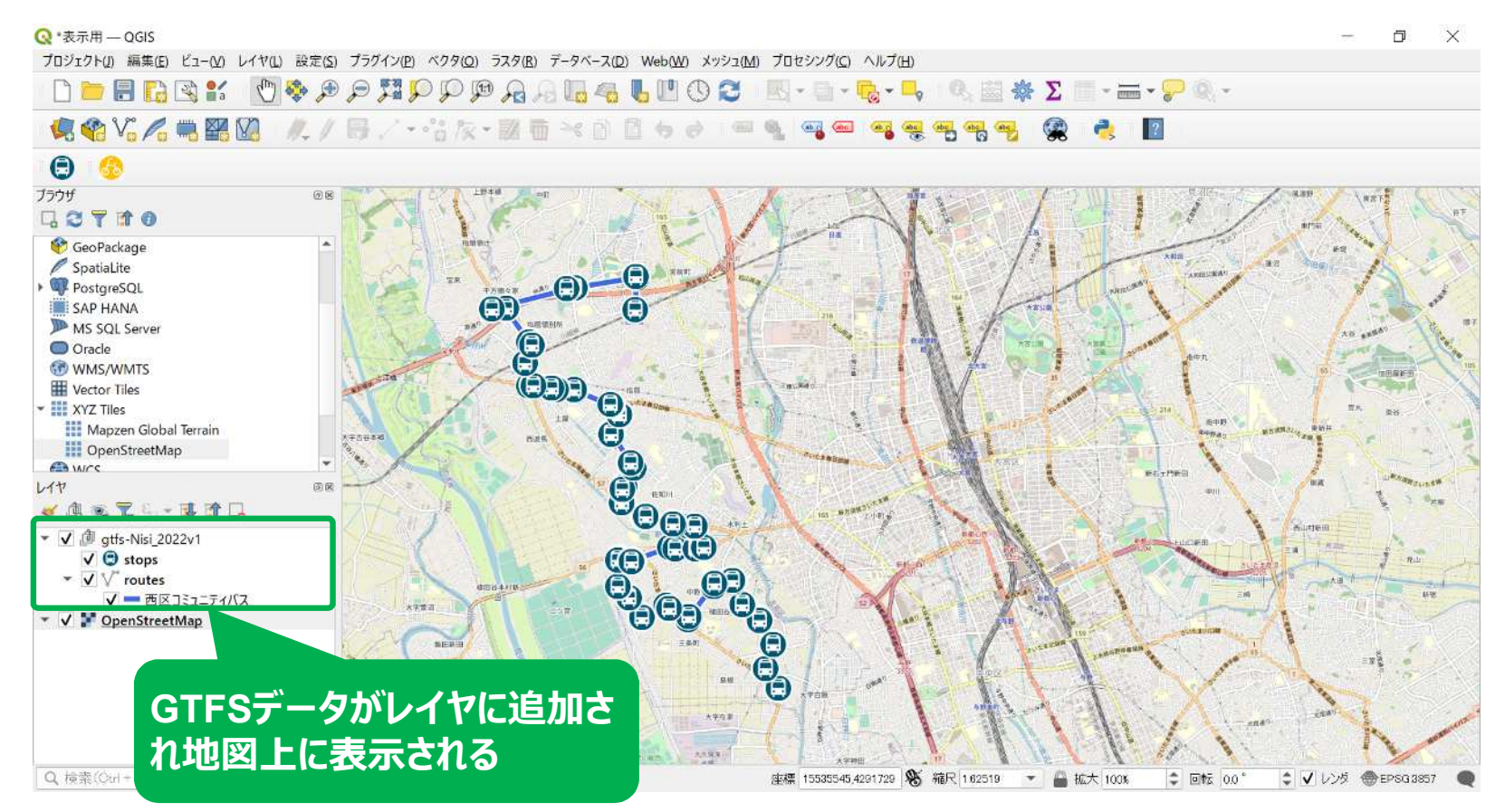

#### **さいたま市地域交通共創人材・コーディネーター育成事業 QGIS基本操作ガイド プラグイン(GBFS-NOW)の追加**

# **プラグイン(GBFS-NOW)を追加する**

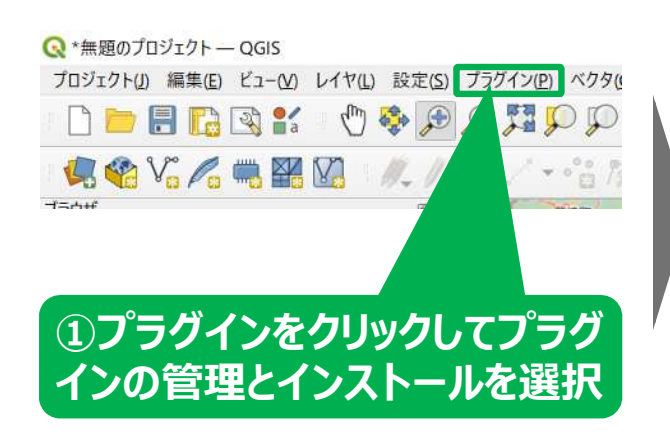

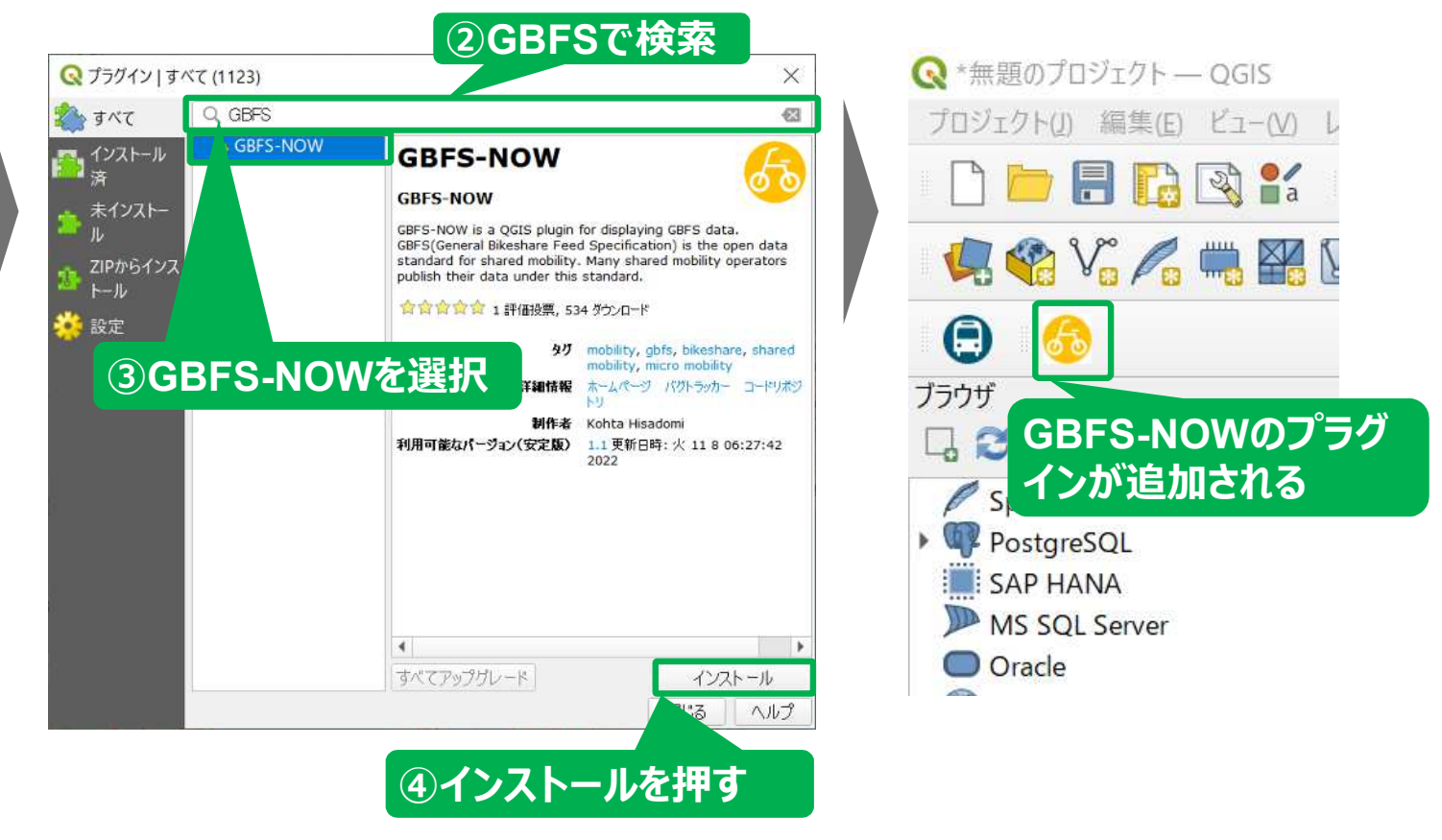

**プラグイン(GBFS-NOW)の使用方法**

# **プラグイン(GBFS-NOW)GBFS-NOWで 地図上にGBFSデータが表示できる**

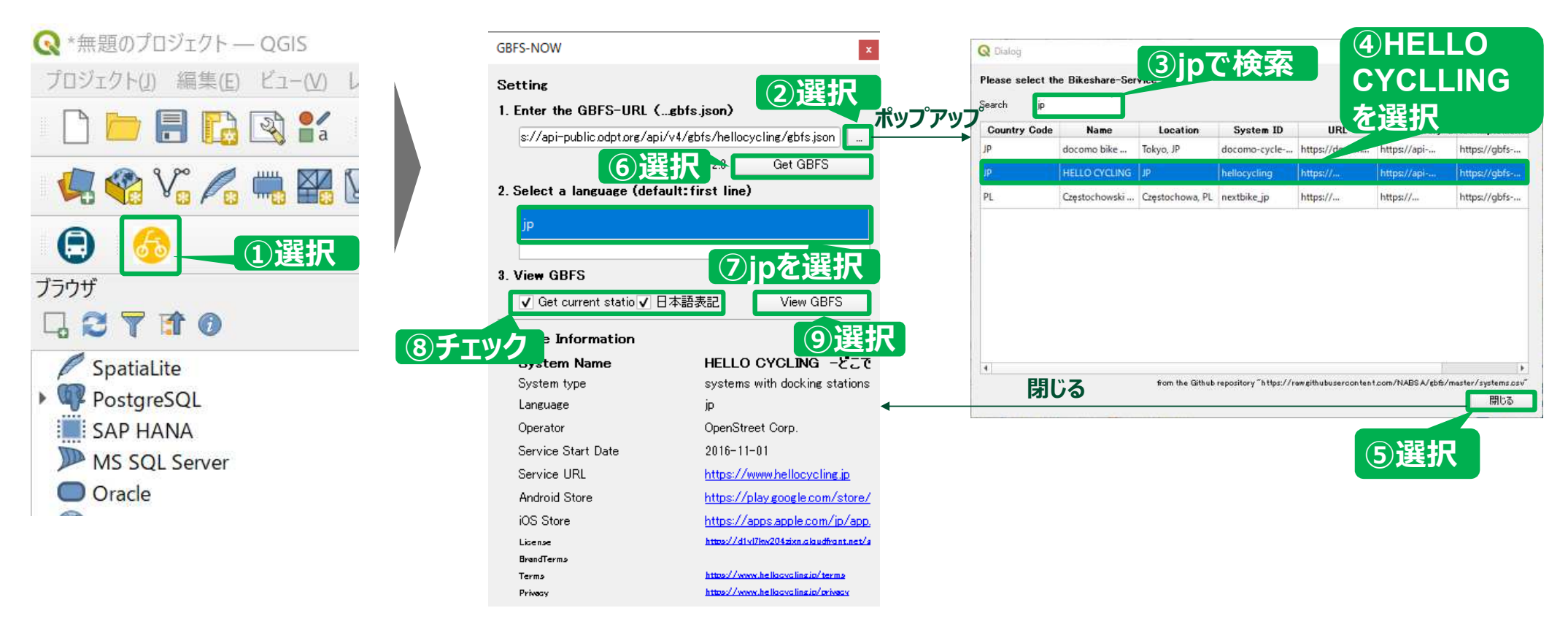

**プラグイン(GBFS-NOW)の使用方法**

# **プラグイン(GBFS-NOW)によるGTFSの表示結果**

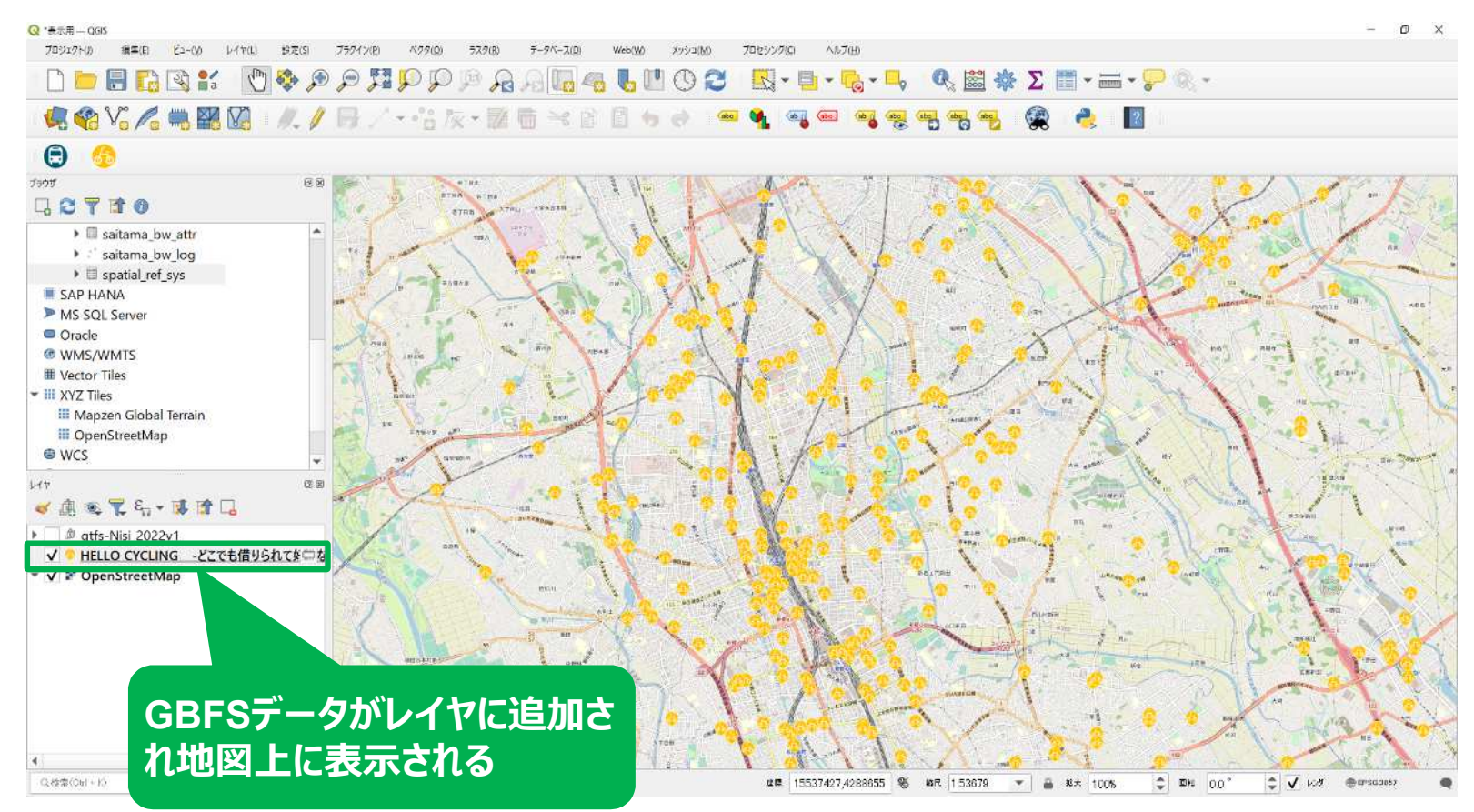

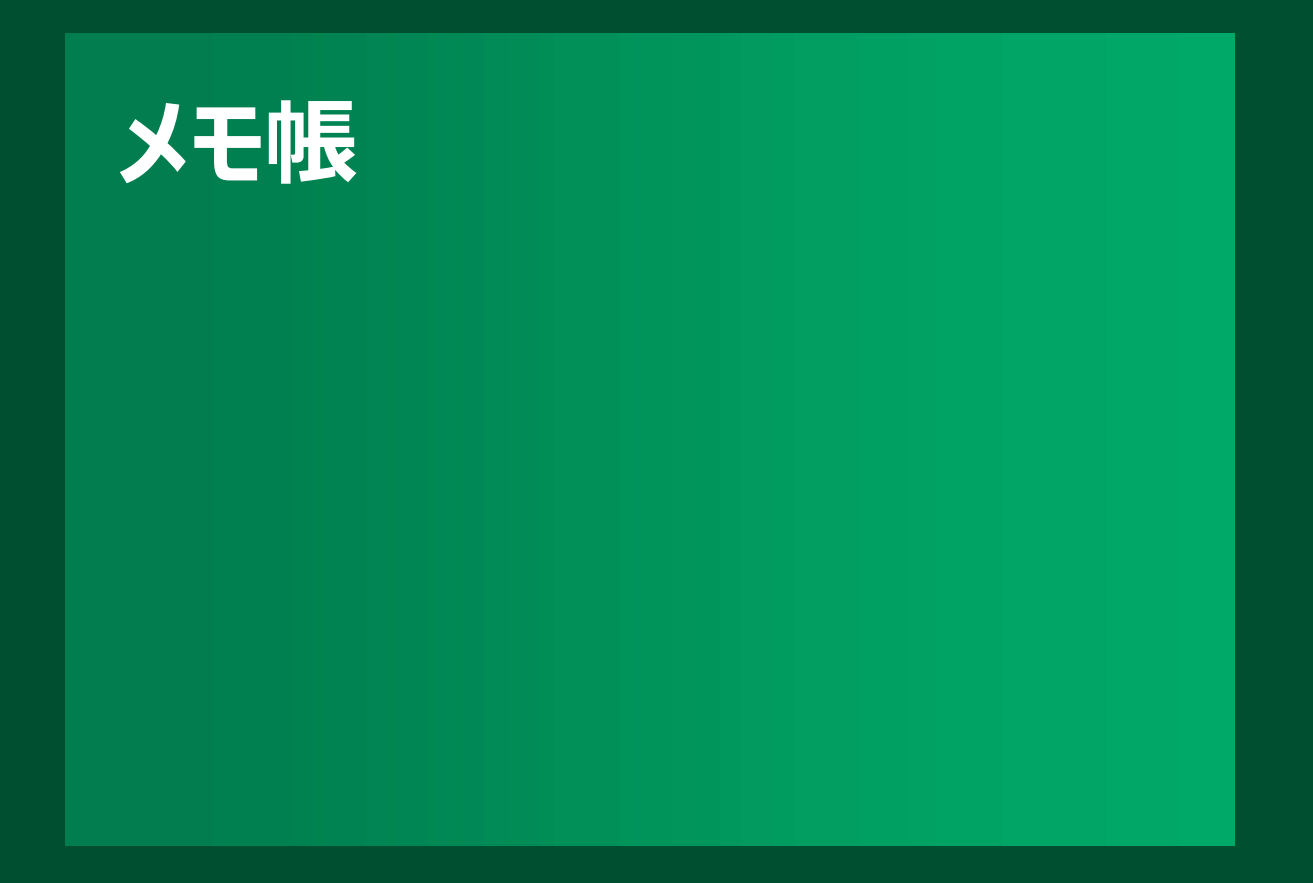

**メモ帳︓用語 WSの中ででてきた不明な用語をメモ**

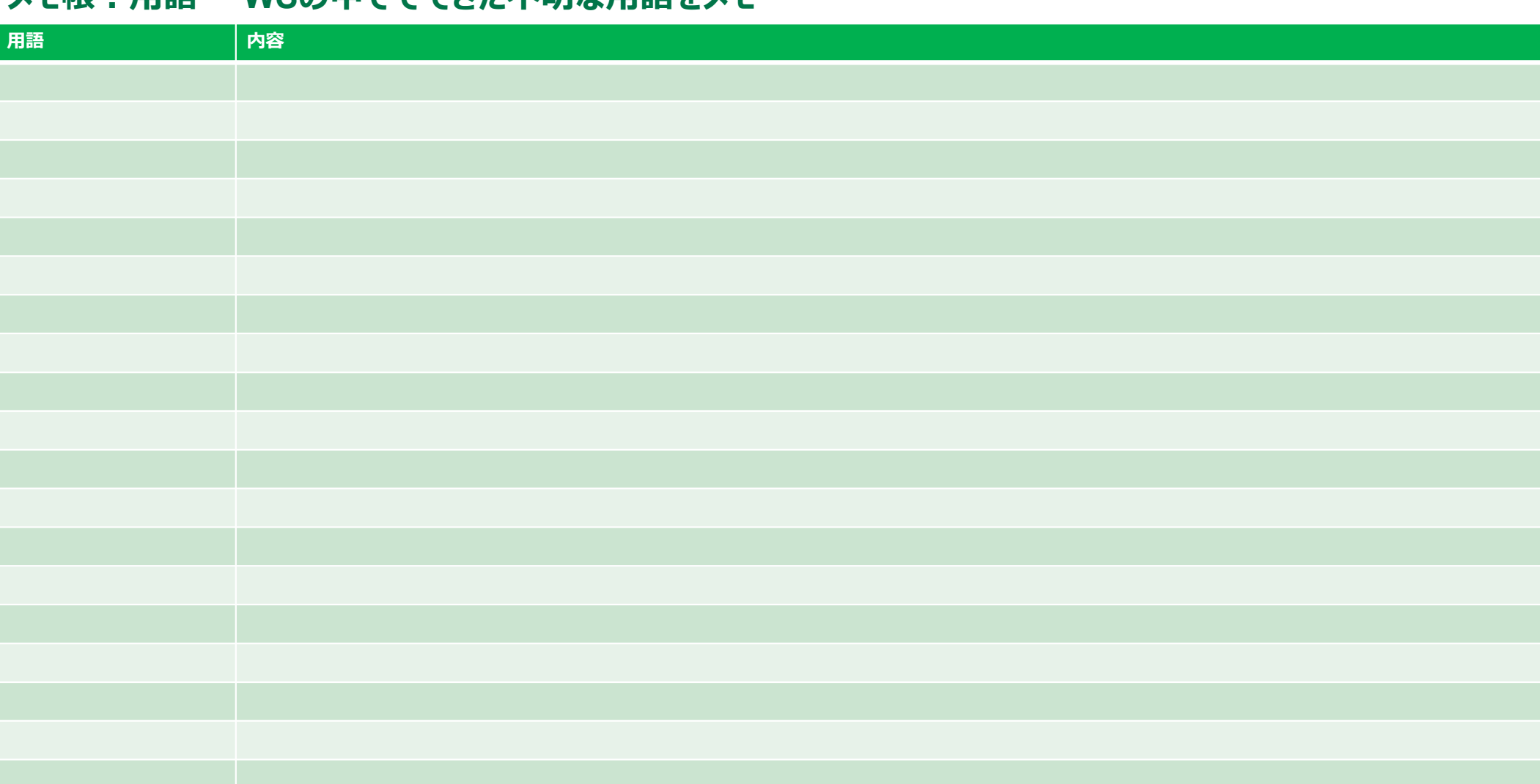

**メモ帳**